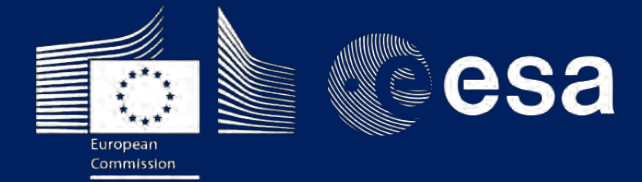

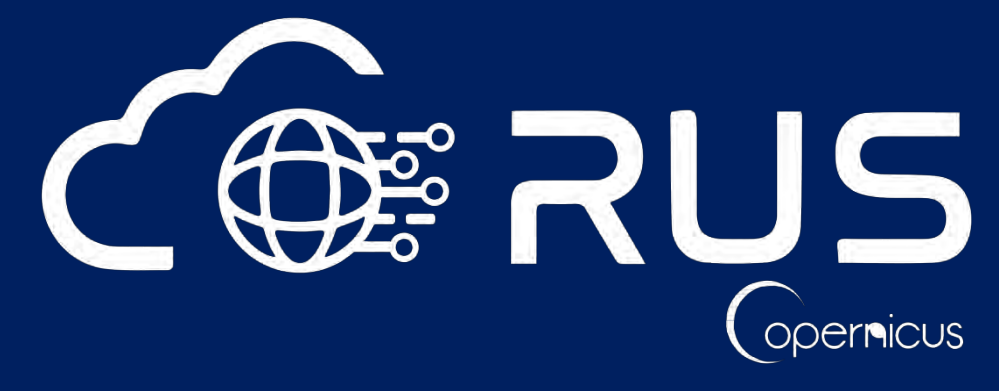

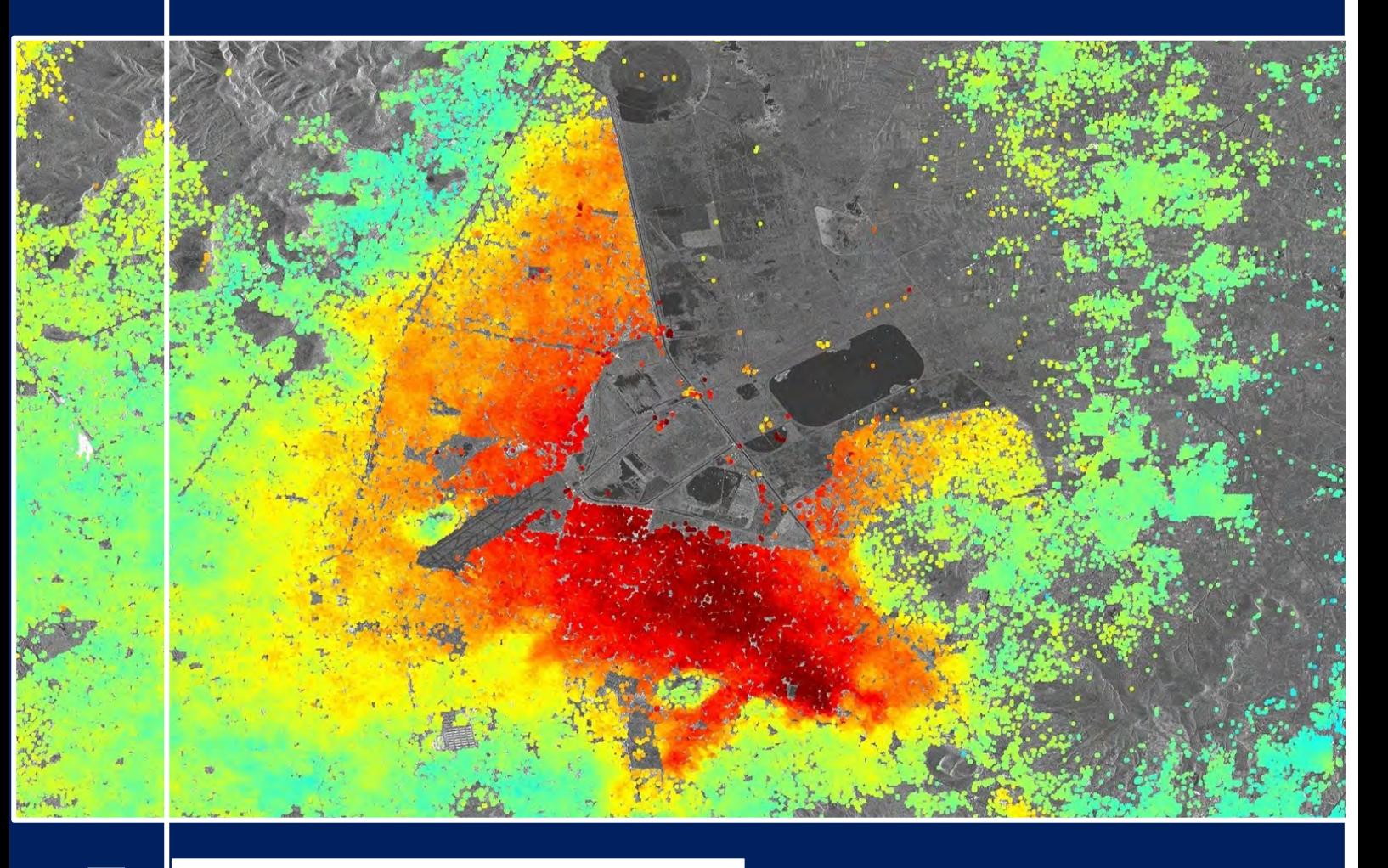

# **TRAINING KIT – HAZA09**

**SNAP2StaMPS: Data preparation for StaMPS PSI processing with SNAP**

**Case Study: Mexico City, Nov. 2019 - Nov. 2020**

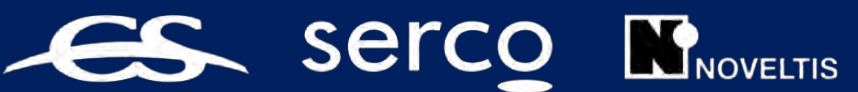

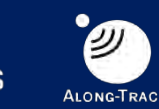

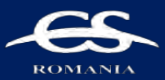

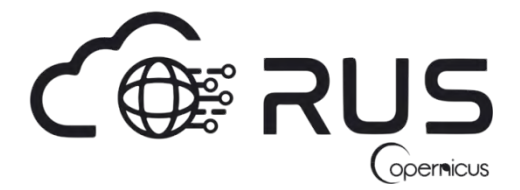

Research and User Support for Sentinel Core Products

The RUS Service is funded by the European Commission, managed by the European Space Agency and operated by CSSI and its partners.

Authors would be glad to receive your feedback or suggestions and to know how this material was used. Please, contact us on [training@rus-coperenicus.eu](mailto:training@rus-coperenicus.eu)

Cover images produced by RUS Copernicus

The following training material has been prepared by Serco Italia S.p.A. within the RUS Copernicus project.

Date of publication: December 2020

Version: 1.1

Suggested citation:

Serco Italia SPA (2020). *SNAP2StaMPS: Data preparation for StaMPS PSI processing with SNAP - Mexico City 2020 (version 1.1).* Retrieved from RUS Lectures at [https://rus](https://rus-copernicus.eu/portal/the-rus-library/learn-by-yourself/)[copernicus.eu/portal/the-rus-library/learn-by-yourself/](https://rus-copernicus.eu/portal/the-rus-library/learn-by-yourself/)

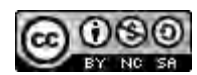

This work is licensed under a [Creative Commons Attribution-NonCommercial-ShareAlike](http://creativecommons.org/licenses/by-nc-sa/4.0/) 4.0 [International License.](http://creativecommons.org/licenses/by-nc-sa/4.0/)

#### DISCLAIMER

While every effort has been made to ensure the accuracy of the information contained in this publication, RUS Copernicus does not warrant its accuracy or will, regardless of its or their negligence, assume liability for any foreseeable or unforeseeable use made of this publication. Consequently, such use is at the recipient's own risk on the basis that any use by the recipient constitutes agreement to the terms of this disclaimer. The information contained in this publication does not purport to constitute professional advice.

# **Table of Contents**

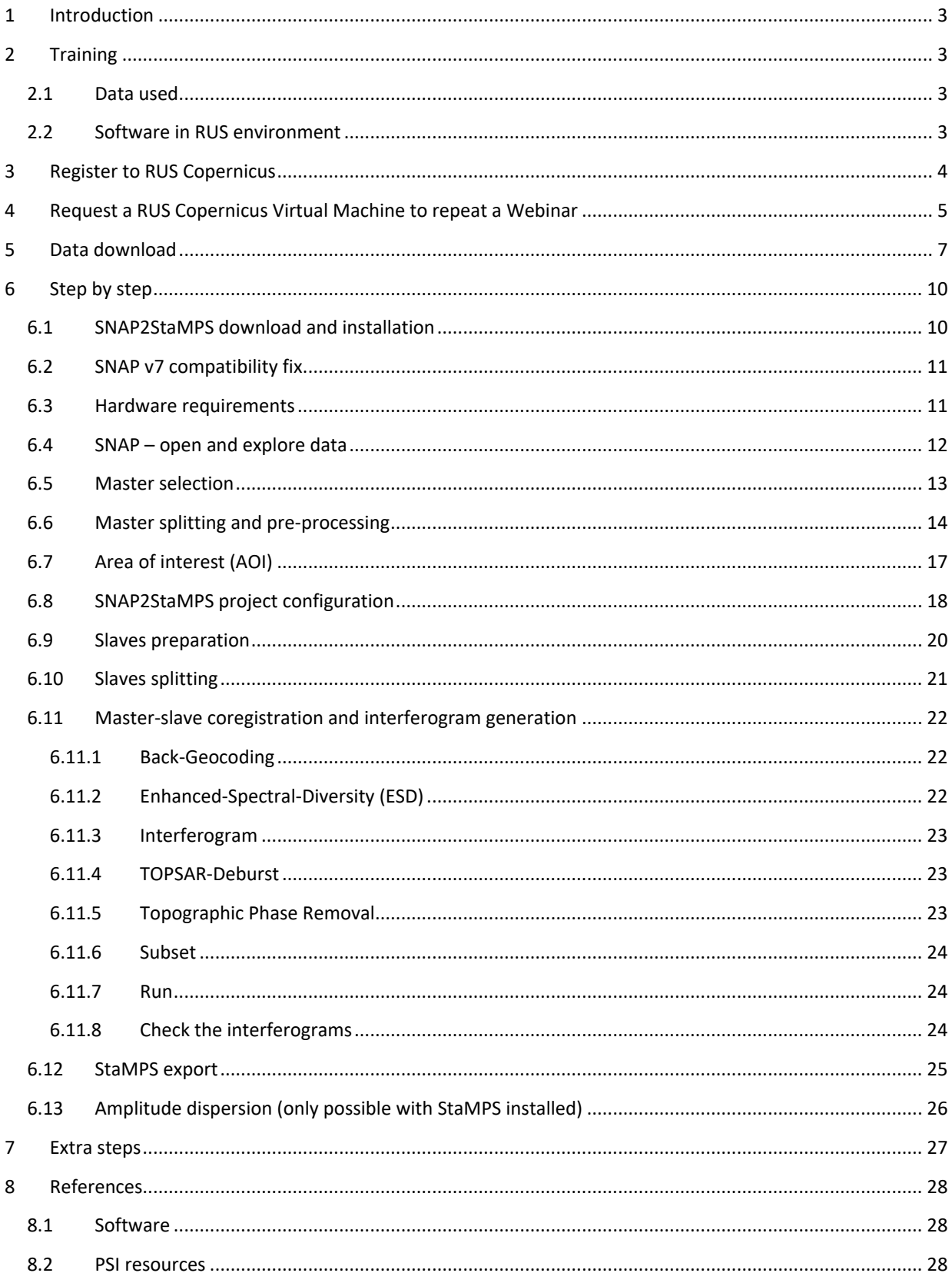

# <span id="page-3-0"></span>**1 Introduction**

The Research and User Support for Sentinel core products (RUS) service provides a free and open scalable platform in a powerful computing environment, hosting a suite of open-source toolboxes preinstalled on virtual machines, to handle and process data derived from the Copernicus Sentinel satellites constellation. In this tutorial we will employ RUS to identify and map land subsidence in Mexico City using Sentinel-1 data.

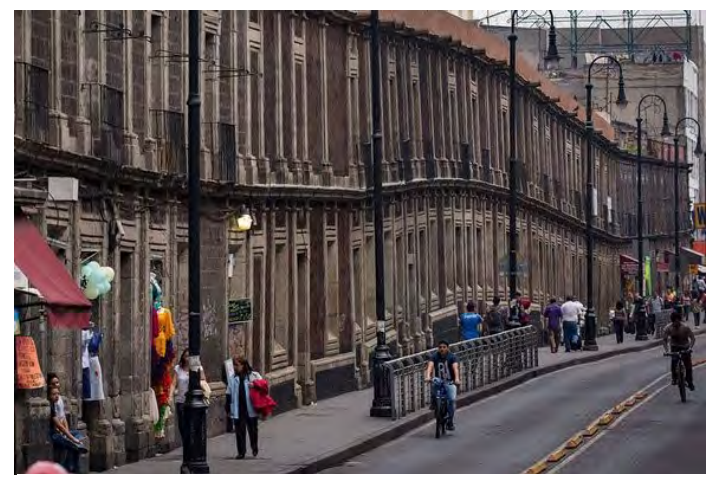

*Mexico City's buildings are seriously leaning due to land subsidence. Photo credit: JOSH HANER/THE NEW YORK TIMES (http://www.sciencemag.org)*

Land subsidence in Mexico City caused by groundwater overexploitation over the last century has been more than 9 meters, resulting in damages to buildings, streets, sidewalks, sewers, storm water drains and other infrastructure [1].

Due to the fact that the city is partially built on the area of a former lake (Lago Texcoco), it rests on the heavily saturated clay which is collapsing due to the overextraction of groundwater. Current subsidence rates using Sentinel-1 SAR data approximate 2.5 cm/month [3].

Persistent Scatterer Interferometry (PSI) is a powerful advanced DInSAR technique able to measure and monitor displacements of the Earth's surface over time with hight accuracy. Hooper et al. (2004). proposed a novel PS selection using phase characteristics, which is suitable to find low-amplitude natural targets with phase stability that cannot be identified by amplitude-based algorithms. This work originated one of the most widely used PSI software packages, StaMPS.<sup>1</sup>

SNAP2StaMPS is a Python workflow developed by José Manuel Delgado Blasco, Michael Foumelis in collaboration with Prof. A. Hooper to automate the pre-processing of Sentinel-1 SLC data and their preparation for ingestion to StaMPS.

# <span id="page-3-1"></span>**2 Training**

Approximate time needed to complete this training session is two hours.

# <span id="page-3-2"></span>*2.1 Data used*

- 31 Sentinel-1A images acquired between November 1, 2019 and November 1, 2020. [downloadable [@ASF Data Search portal](https://search.asf.alaska.edu/#/) – Vertex]
- Auxiliary data stored locally @ /shared/Training/HAZA09\_SNAP2StaMPs\_DataPrep\_TutorialKit/AuxData

# <span id="page-3-3"></span>*2.2 Software in RUS environment*

Internet browser, SNAP + Sentinel-1 Toolbox, QGIS, Google Earth

# <span id="page-4-0"></span>**3 Register to RUS Copernicus**

To repeat the exercise using a RUS Copernicus Virtual Machine (VM), you will first have to register as a RUS user. For that, go to the RUS Copernicus website [\(www.rus-copernicus.eu\)](http://www.rus-copernicus.eu/) and click on *Login/Register* in the upper right corner.

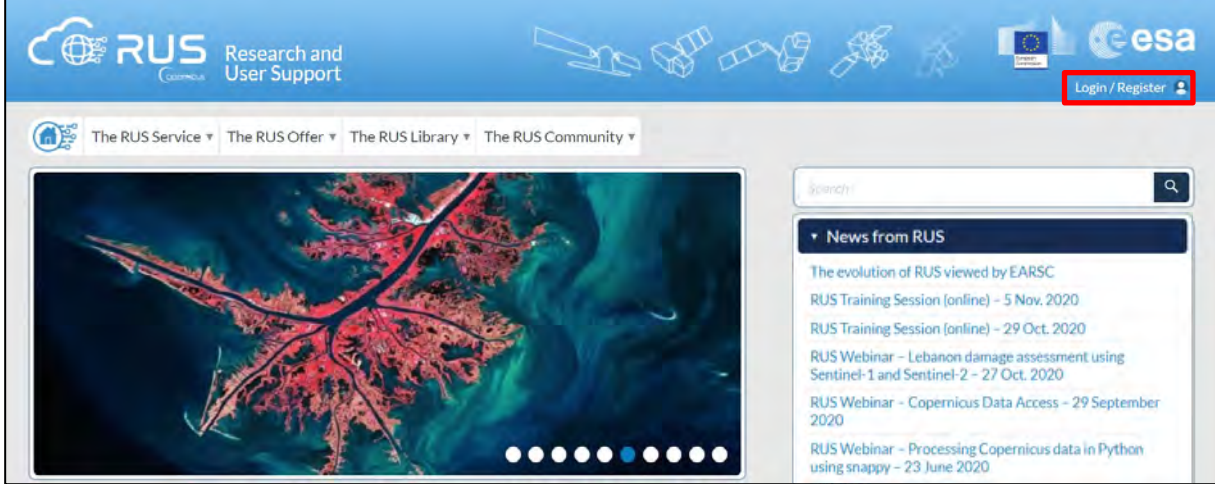

Select the option *Create my Copernicus SSO account* and then fill in ALL the fields on the **Copernicus Users' Single Sign-On Registration**. Click *Register.*

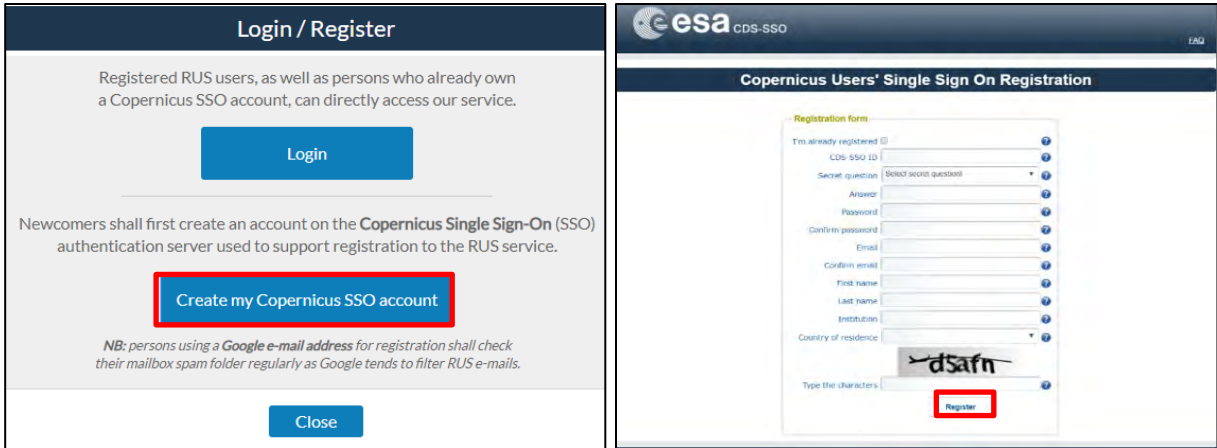

Within a few minutes you will receive an e-mail with activation link. Follow the instructions in the e-mail to activate your account. You can now return to [https://rus-copernicus.eu/,](https://rus-copernicus.eu/) click on *Login/Register*, choose *Login* and enter your chosen credentials.

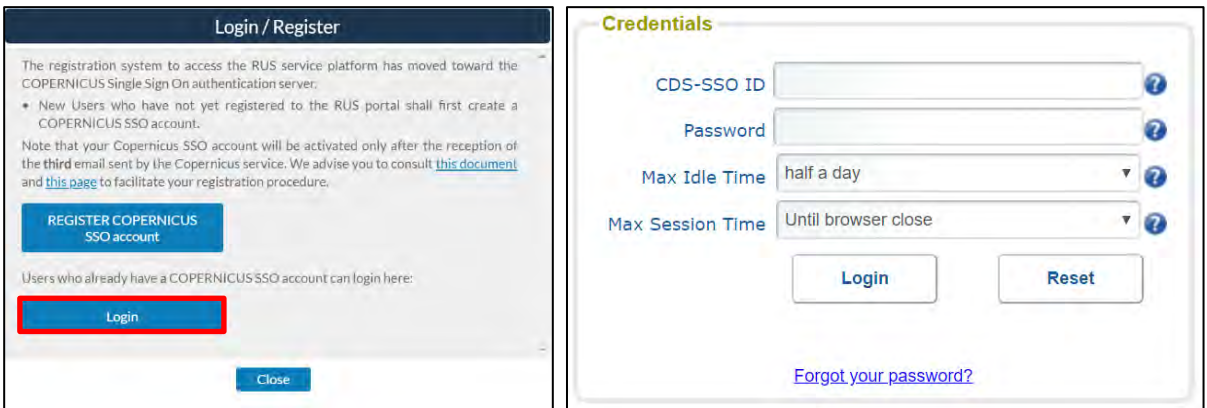

Upon your first login you will need to enter some details. You must fill all the fields.

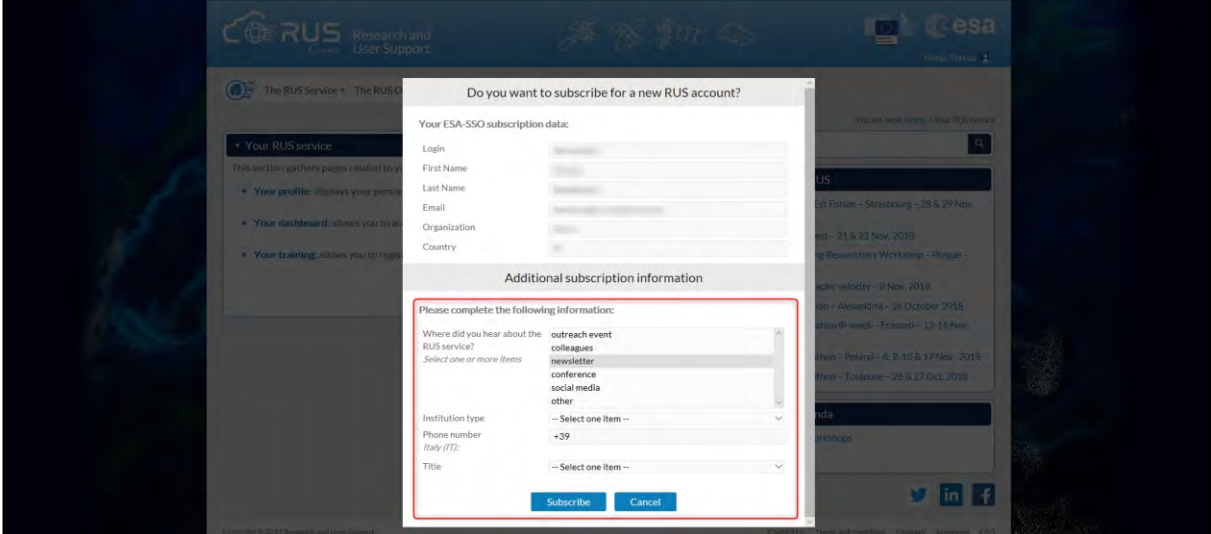

# <span id="page-5-0"></span>**4 Request a RUS Copernicus Virtual Machine to repeat a Webinar**

Once you are registered as a RUS user, you can request a RUS Virtual Machine to repeat this exercise or work on your own projects using Copernicus data. For that, log in and click on *Your RUS Service → Your training activities.* 

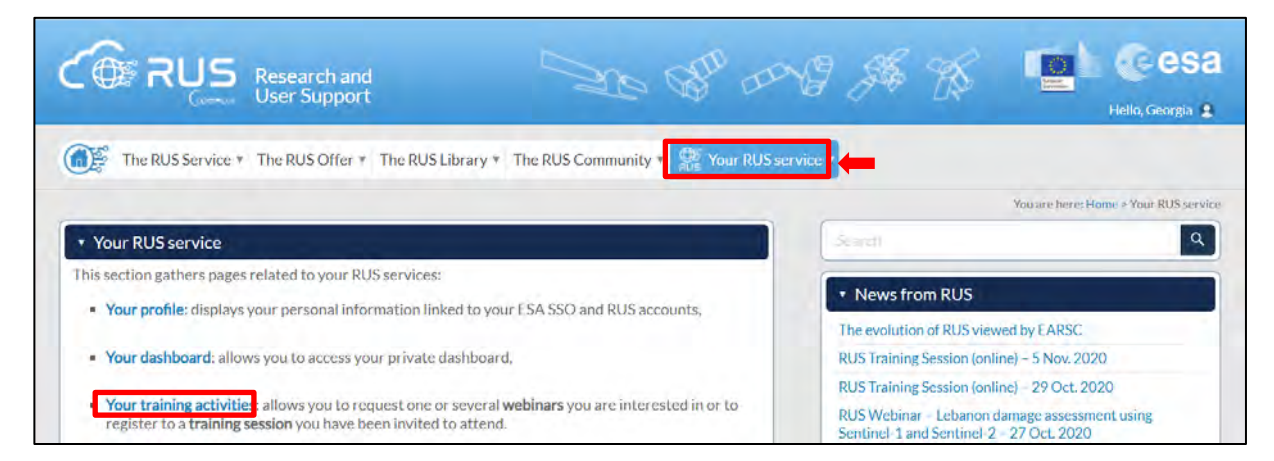

Select **HAZA09**, check the field *"I have read and agree to the Terms and conditions of RUS Service"* and then click on *Request Webinar Training* to request your RUS Virtual Machine.

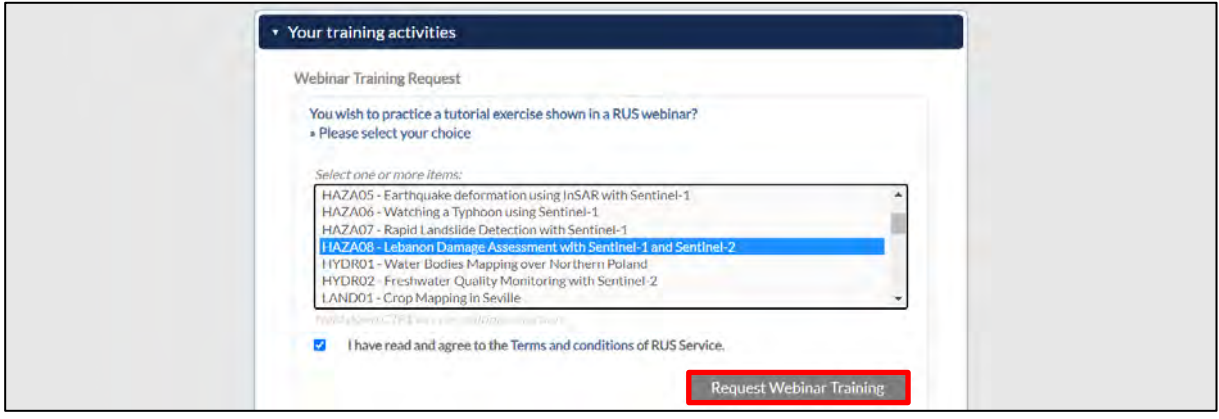

Further to the acceptance of your request by the RUS Helpdesk, you will receive a notification email with all the details about your Virtual Machine.

To access it, go to *Your RUS Service → Your Dashboard* and click on *Access my Virtual Machine.* 

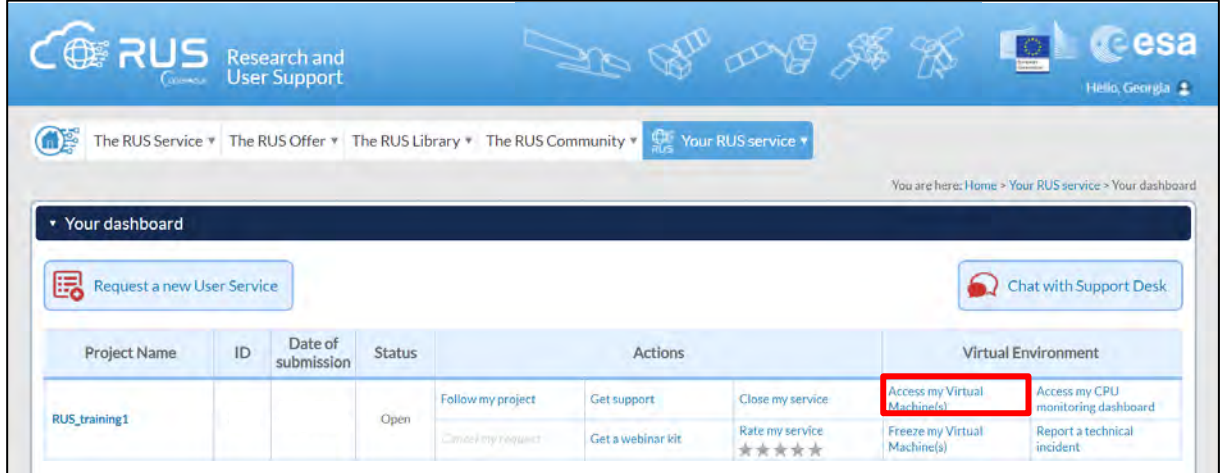

Fill in the login credentials that have been provided to you by the RUS Helpdesk via email to access your RUS Copernicus Virtual Machine.

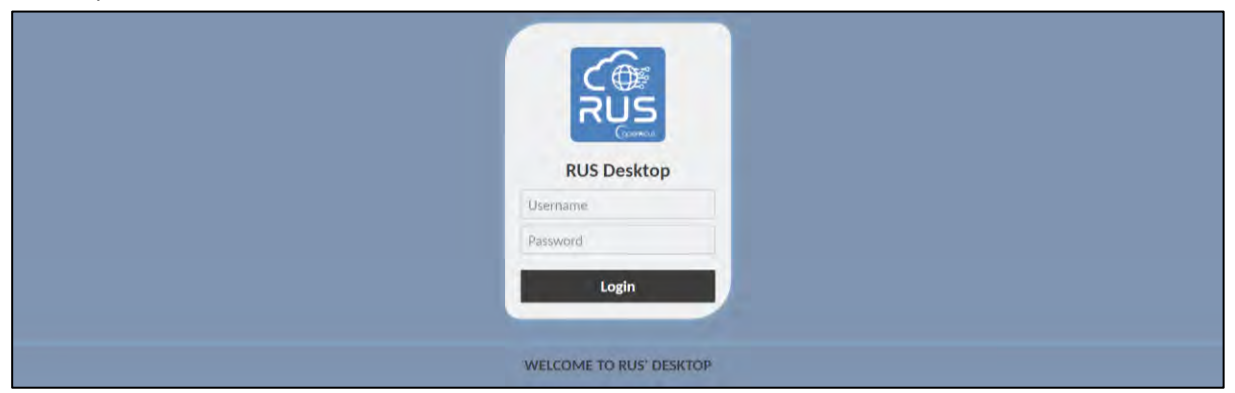

This is the remote desktop of your Virtual Machine.

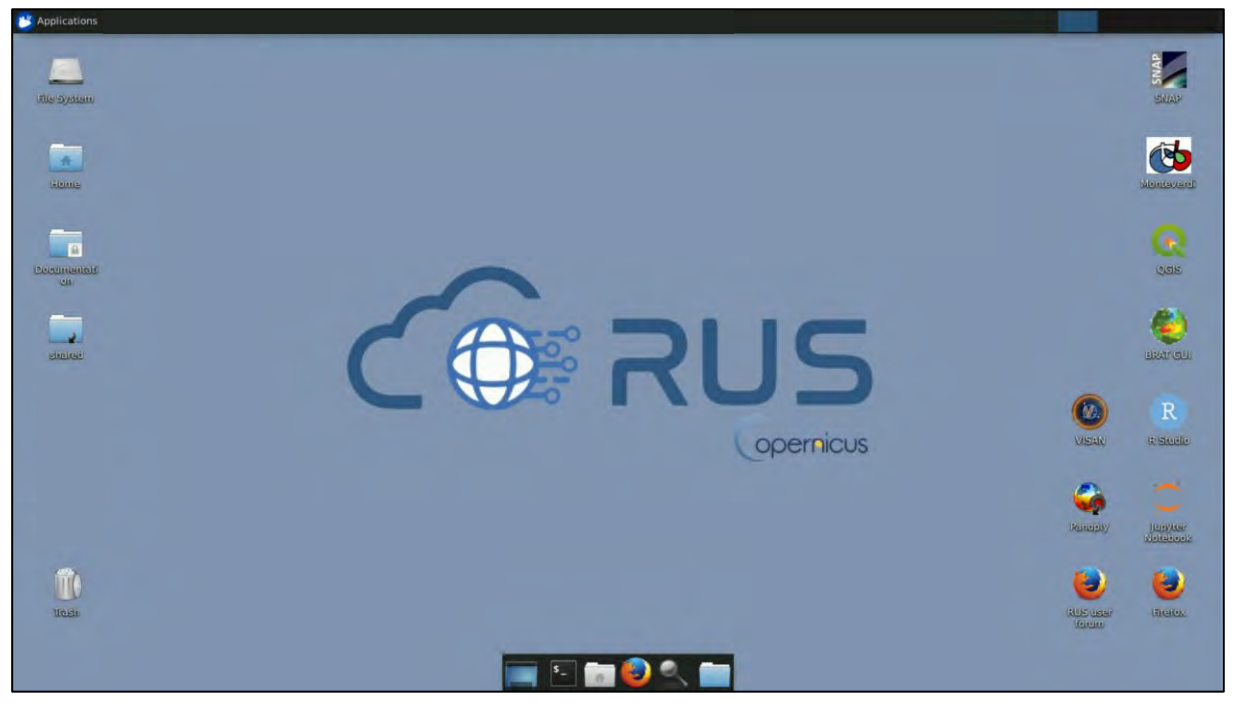

# <span id="page-7-0"></span>**5 Data download**

For this exercise we will introduce another portal for the download of Sentinel-1 SLC data. We will use the [Alaska Satellite Facility](https://asf.alaska.edu/) portal which offers the full Sentinel-1 SLC archive. Many other portals (including Copernicus Open Access Hub) move data older than certain period to long term archive which makes their retrieval more time demanding.

We will work with 1 year of data from 1 November 2019 to 1 November 2020 and concentrate on acquisitions only by Sentinel-1A satellite in descending pass. In total this amounts to timeseries of 31 images in 12-day interval.

Go to th[e ASF Data Search portal](https://search.asf.alaska.edu/#/) – Vertex. Click on **Sign in**, a new window will appear. Click **Register** and fill your details.

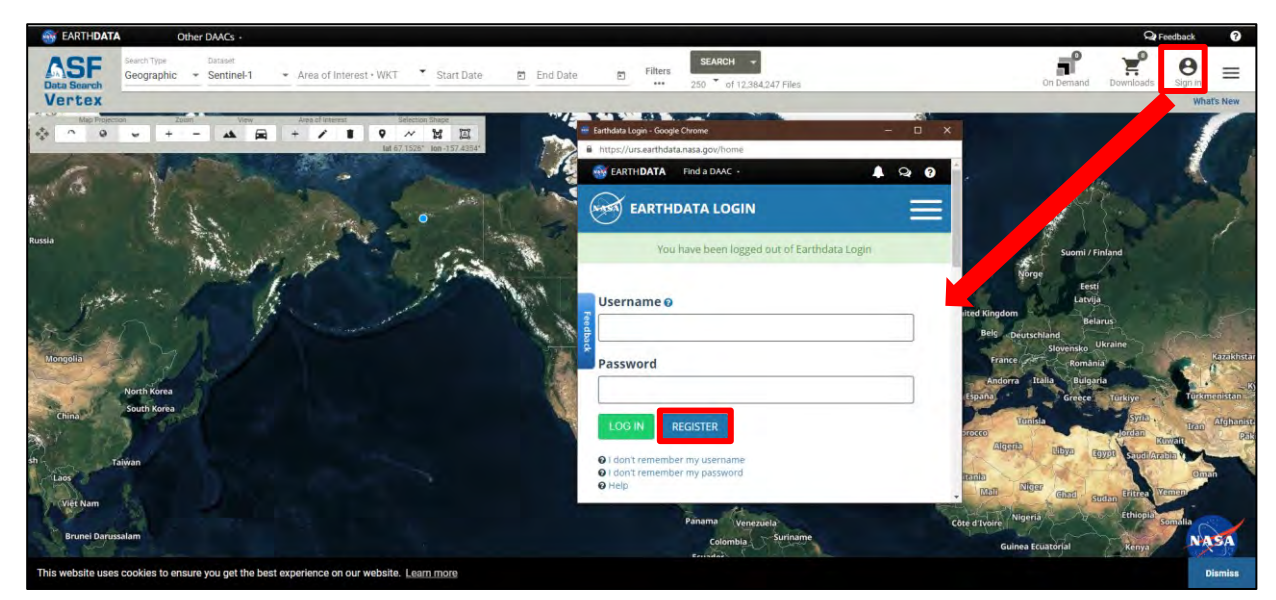

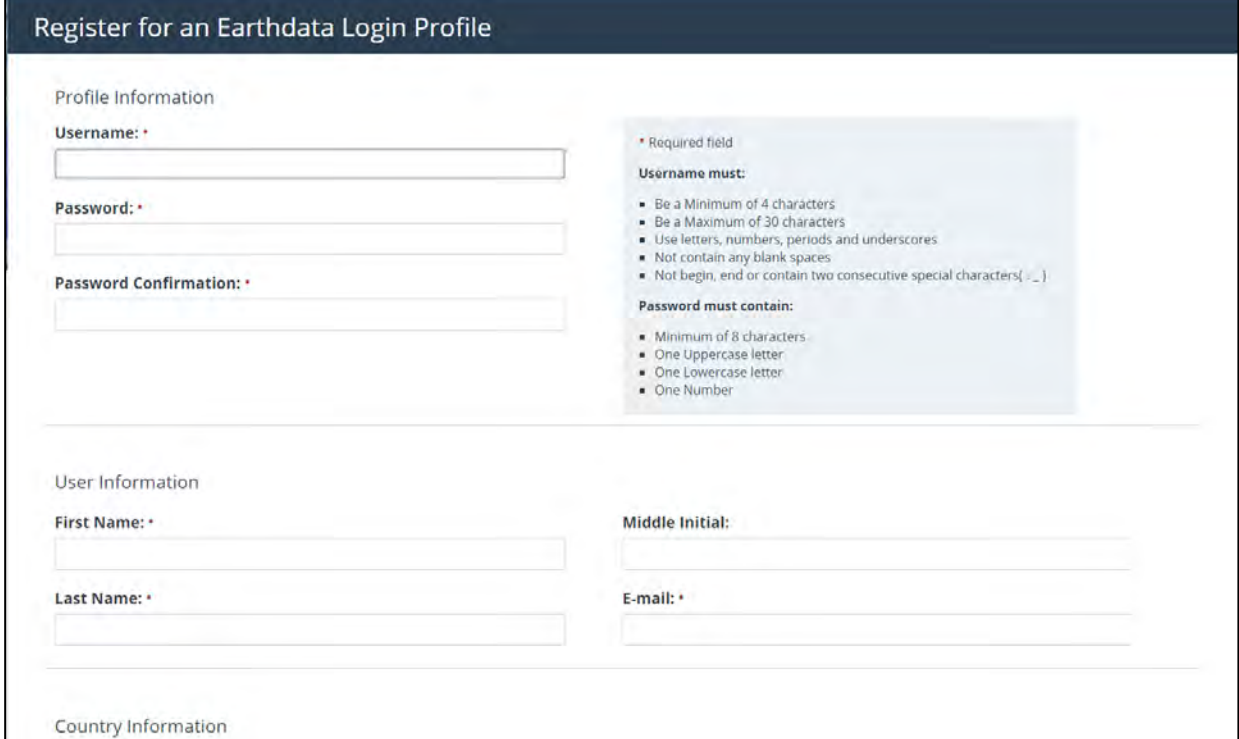

Once you complete your registration and validate your e-mail address, log in. Navigate to Mexico City, select the Box drawing tool and draw a rectangle over the area of interest.

Then in the top panel select: **Start Date:** 1 November 2019 **End Date:** 1 November 2020

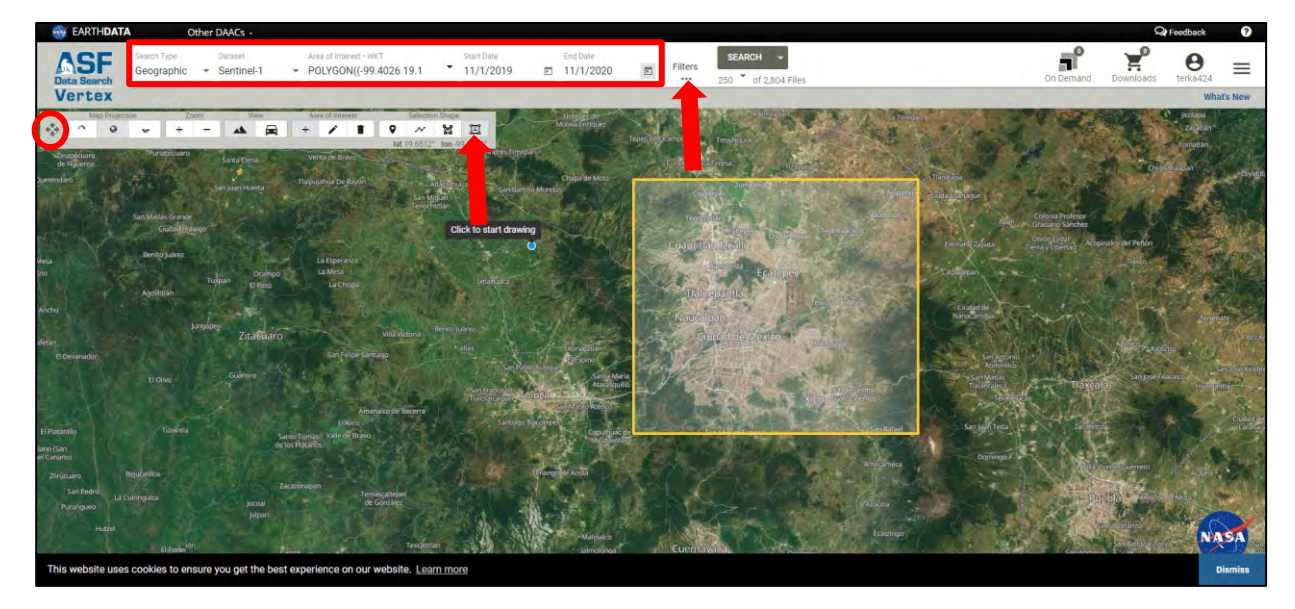

Then go to **Filters** and set:

**File Type:** L1 Single Look Complex **Direction:** Descending **Subtype:** SA **Frame Start:** 526 **Frame End:** 526

**Path Start:** 143 **Path End:** 143 (corresponds to relative orbit)

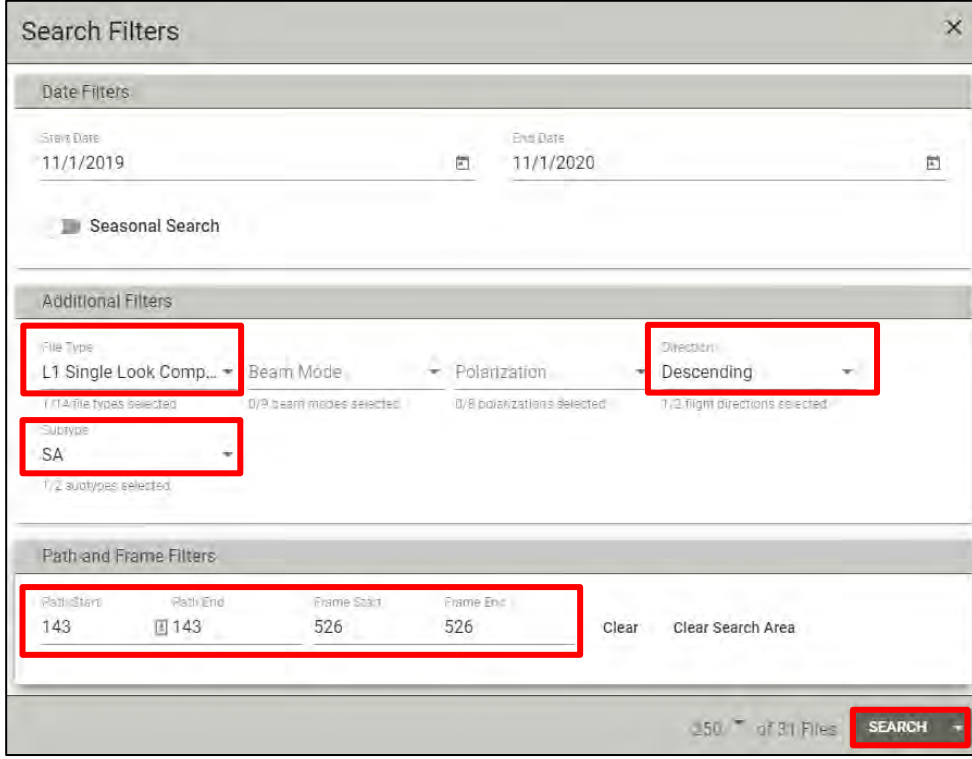

Click **Search**. The search returns 31 products. Above the results list, click on  $\frac{1}{2}$  **Add all results to downloads**. You need to click on **Add 31 files to downloads**.

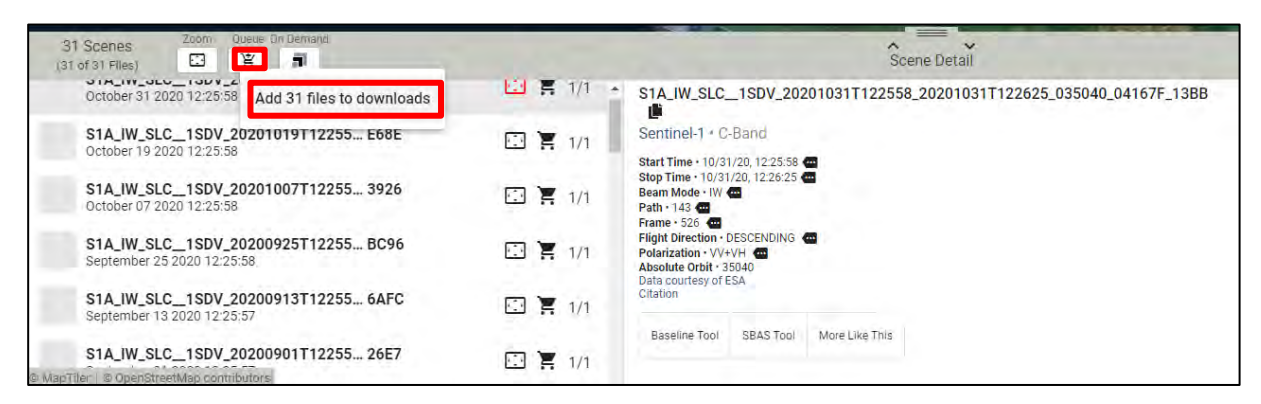

Now go to the **Downloads** tab next to the account button and in the window that appears click on **Data Download**. Now you can either choose a python script or metalink to download the data. We will use **Metadata (metalink).** Click on it and a *.metalink* file will be downloaded.

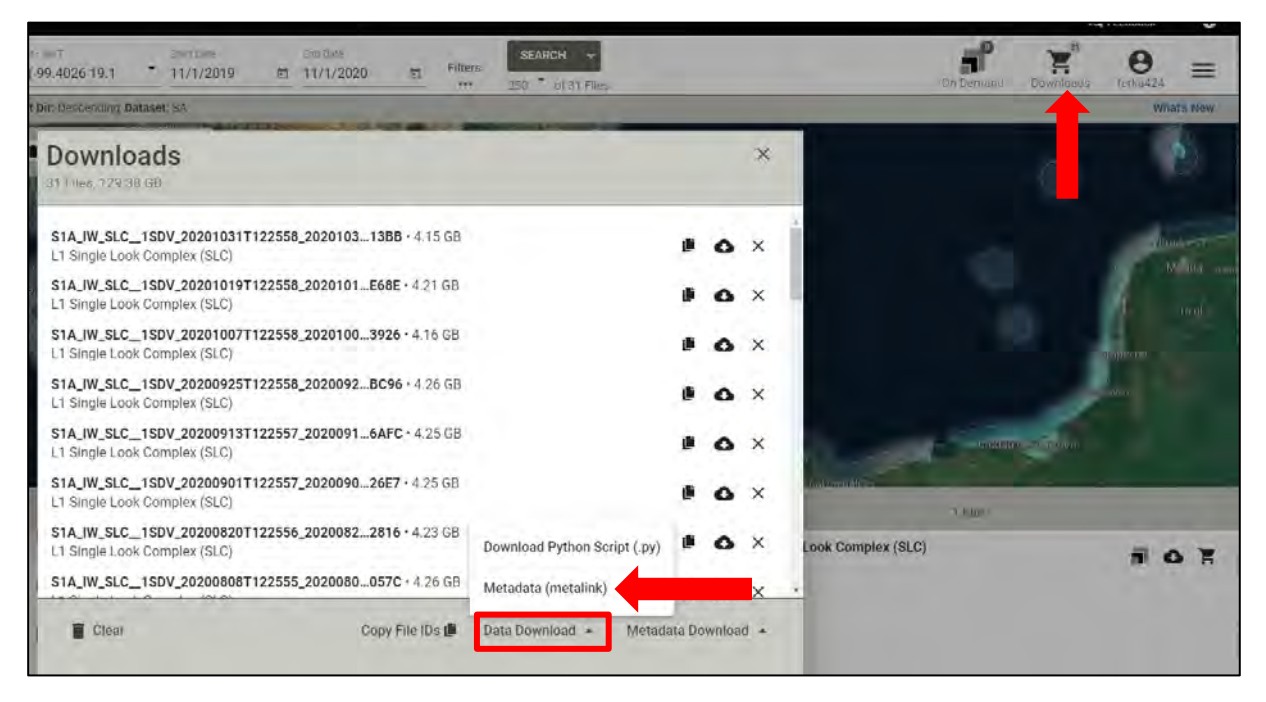

Go to the **/home/rus/** folder and move the metalink to:

## */shared/Training/HAZA09\_SNAP2StaMPs\_DataPrep\_TutorialKit/Original/*

You can also rename it to: *MC\_desc.metalink*

To download our data, we will use **aria2** tool. To do this, go to the */Original* folder where we have placed the metalink file and right-click on the white space in the folder. Select  $\blacksquare$  Open Terminal Here . A terminal window will open.

First, let's test our aria2 installation. Type:

aria2c

The correct response should be as follows:

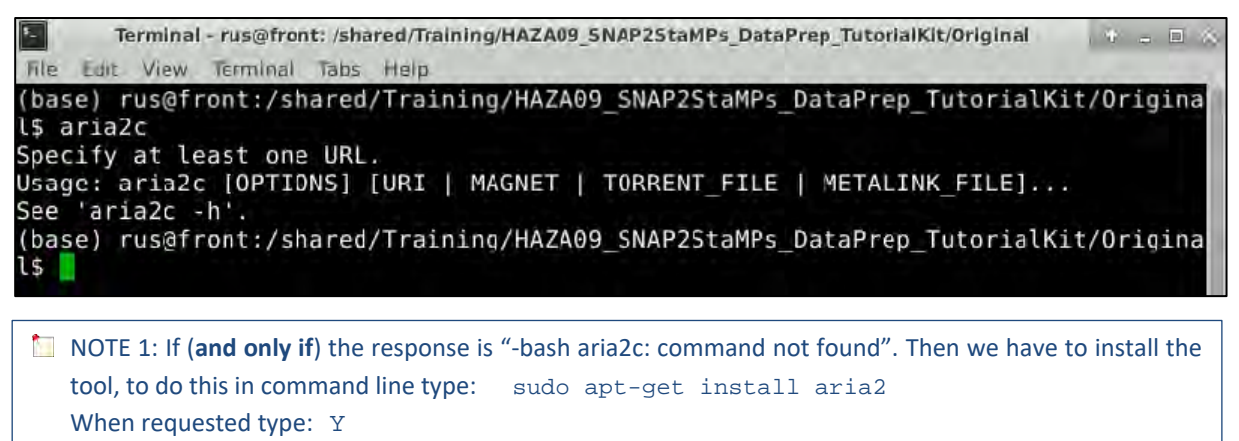

Then you can test your installation again.

If the response is "-**bash aria2c: command not found**" see **NOTE 1.** If you have received the correct response, then we can run the tool by typing the following commands in the command line (replace **<username>** and **<password>** with your login credentials for Copernicus Open Access Hub):

```
aria2c --http-user='<username>' --http-passwd='<password>' --check-
certificate=false -M MC_desc.metalink
```
The first line changes our directory to the target directory. The second line runs the download tool (Type the text all in a single line). All twelve products will be downloaded to the *Original* folder, automatically.

# <span id="page-10-0"></span>**6 Step by step**

## <span id="page-10-1"></span>*6.1 SNAP2StaMPS download and installation*

Persistent Scatterer Interferometry (PSI) is a powerful advanced DInSAR technique able to measure and monitor displacements of the Earth's surface over time with hight accuracy. Hooper et al. (2004). proposed a novel PS selection using phase characteristics, which is suitable to find low-amplitude natural targets with phase stability that cannot be identified by amplitude-based algorithms. This work originated one of the most widely used PSI software packages, StaMPS.<sup>1</sup>

SNAP2StaMPS is a Python workflow developed by José Manuel Delgado Blasco, Michael Foumelis in collaboration with Prof. A. Hooper to automate the pre-processing of Sentinel-1 SLC data and their preparation for ingestion to StaMPS. The running of StaMPS SW requires MATLAB licence.

*The Following part is directly taken from the [SNAP2StaMPS -](https://github.com/mdelgadoblasco/snap2stamps/blob/master/Manual/SNAP2StaMPS_User_Manual.pdf) manual and StaMPS manual.* 

StaMPS is compatible with the output generated by the ESA SentiNel Application Platform (SNAP) after the version 6.0. SNAP allows the user to define a series of xml files which contain user defined processing workflow by using its Graph Builder. These files can be used to run SNAP processing in batch mode by using the GPT command (Graph Processing Tool).

[snap2stamps](https://github.com/mdelgadoblasco/snap2stamps) contains a set of graphs, together with python wrappers that allow you to automatise the interferogram processing chain for single master interferograms compatible with StaMPS PSI. Information about the provided functionalities and their instructions can be found in the user manual provided within snap2stamps, which already plans newer releases increasing functionality and compatibility maintenance of SNAP-StaMPS chain. A reference to the software package (Foumelis et al., 2018) can be found in the manual.

## <span id="page-11-0"></span>*6.2 SNAP v7 compatibility fix*

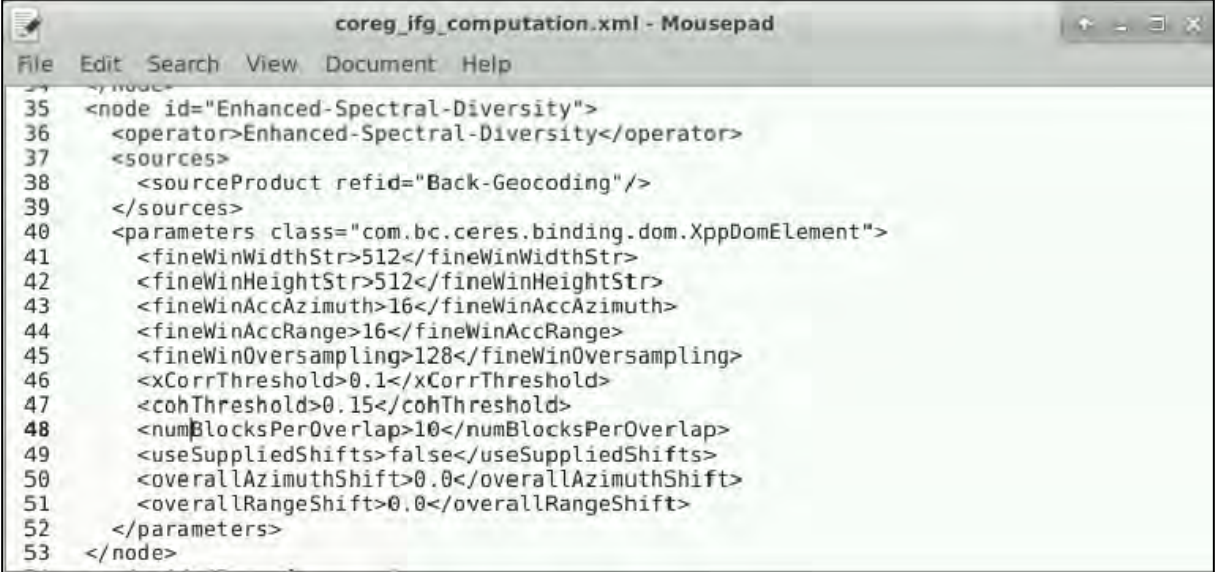

<useSuppliedShifts>false</useSuppliedShifts>

<useSuppliedRangeShift>false</useSuppliedRangeShift> <useSuppliedAzimuthShift>false</useSuppliedAzimuthShift>

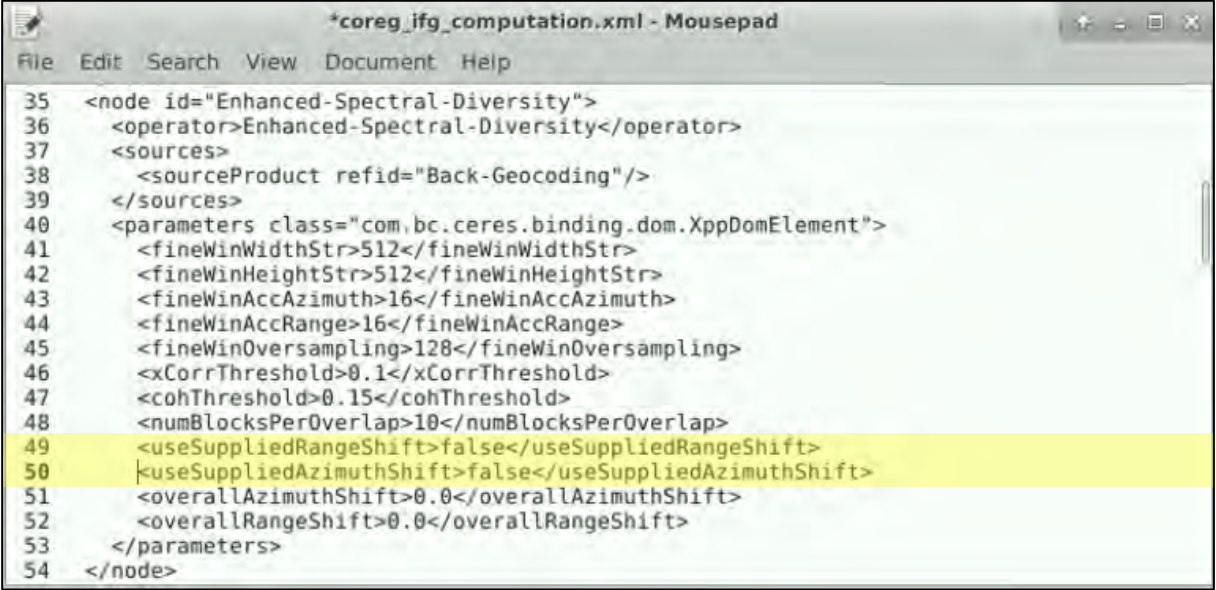

*coreg\_ifg\_computation\_subset.xml* – if subset

*coreg\_ifg\_computation.xml* - if no subset

## <span id="page-11-1"></span>*6.3 Hardware requirements*

There are no specific hardware requirements but note that Sentinel-1 data are quite large, and their processing requires significant resources. For example, the interferogram generation step, which is the most computationally demanding will likely require a machine with minimum of 16 GB RAM.

## <span id="page-12-0"></span>*6.4 SNAP – open and explore data*

Open **SNAP** software from the intersection located on the desktop or go to **Applications → Processing → SNAP Desktop.** Click the **Open Product** icon **1**, navigate to:

#### */shared/Training/HAZA09\_SNAP2StaMPs\_DataPrep\_TutorialKit/Original/*

Select all 31 downloaded products and click **Open**.

The opened products will appear in **Product Explorer** window. Click  $\blacksquare$  or to expand the contents of first product **[1]** in the list (it may not correspond to the first date), then expand **Bands** folder and double click on *Intensity\_IW3\_VV* band to visualize it in the **View** window. You can go to the **World Map** tab (**View** → **Tool Windows** → **World Map**) and zoom-in to see the location of the opened products (See **NOTE 1 & 2).** You can also see that some products have slightly different footprint.

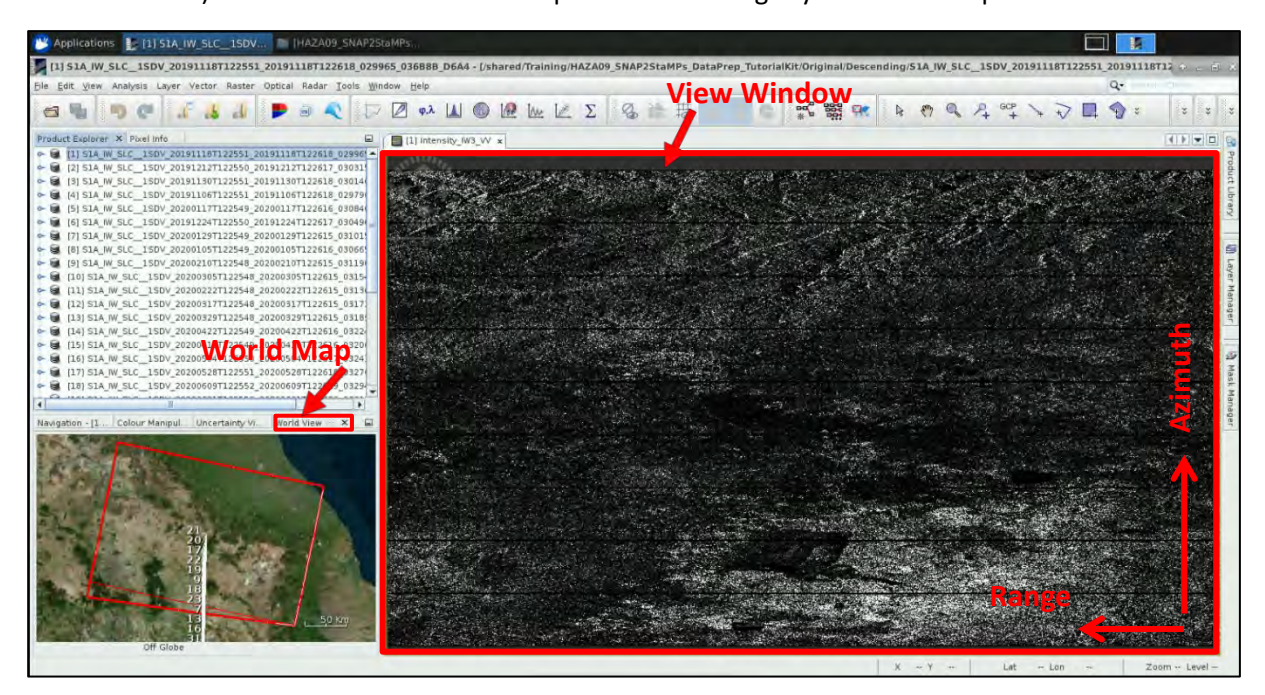

- **NOTE 1:** The RADAR instrument onboard Sentinel-1 carries an antenna that is looking always to the right during its pass. These two scenes were acquired during descending pass (the satellite was moving in direction from north to south) and in this case while looking to the right it was looking towards the west. That is why we see that the view of the image appears as if "mirrored", because the view shows the pixels in order of the data acquisition.
- NOTE 2: The Interferometric Wide (IW) swath mode captures three subswaths using Terrain Observation with Progressive Scans SAR [\(TOPSAR\)](https://sentinel.esa.int/web/sentinel/technical-guides/sentinel-1-sar/products-algorithms/level-1-algorithms/topsar-processing). Each sub-swath image consists of a series of bursts. The input product contains 3 IW bands, and 9 bursts. Mexico City is located on the IW3 subswath of the Sentinel-1 images.

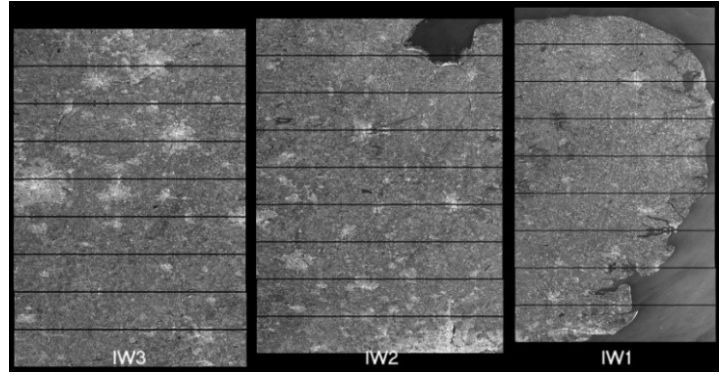

*Credits: ESA User Guides for Sentinel-1 SAR*

## <span id="page-13-0"></span>*6.5 Master selection*

Before we start with the pre-processing of the data, we need to select optimal master image. The master image is selected such that the distribution of the perpendicular baseline values is as low as possible as well as maximizing the (expected) stack coherence of the interferometric stack. Selection of the "optimal" master should lead to improved visual interpretation of the interferograms and assist quality assessment.

SNAP contains a tool to perform the optimal master selection for us while also providing the overview of the temporal and perpendicular baselines of all the product in respect to it.

Go to **Radar** → **Interferometric** → **InSAR Stack Overview** and click **Add Opened** to load all our 31 products (they will not be ordered by date, but it is not important). Then click **Overview**.

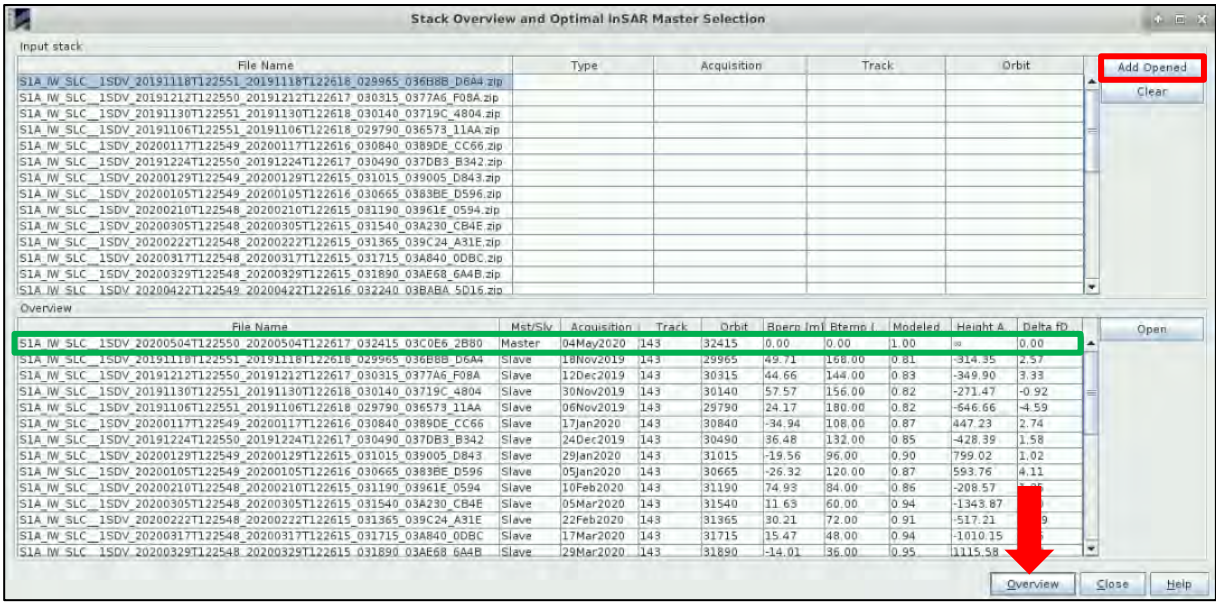

The following product has been identified as optimal master image: *S1A\_IW\_SLC\_\_1SDV\_20200504T122550\_20200504T122617\_032415\_03C0E6\_2B80*

Now, close the Stack Overview window and also the SNAP window. In file explorer navigate to the original data folder:

## */shared/Training/HAZA09\_SNAP2StaMPs\_DataPrep\_TutorialKit/Original/*

Move the identified optimal master product to the folder named *"master"*:

## */shared/Training/HAZA09\_SNAP2StaMPs\_DataPrep\_TutorialKit/Original/master*

Move all other products to the folder named **"slaves"** located in the **Project** folder which will serve as our project folder:

## */shared/Training/HAZA09\_SNAP2StaMPs\_DataPrep\_TutorialKit/Project/slaves*

Now let's relaunch SNAP again and load only the selected master product, go to the **Product Explorer** tab and open the *Intensity\_IW3\_VV* band in view.

The area of the city corresponds to the brighter pixels in the bottom-right part of the image and we can see that most of it is contained in the first three bursts from the bottom. Since the satellite was moving from North to South when acquiring the image these correspond to bursts with numbers 7 to 9 (See NOTE 1 & 2).

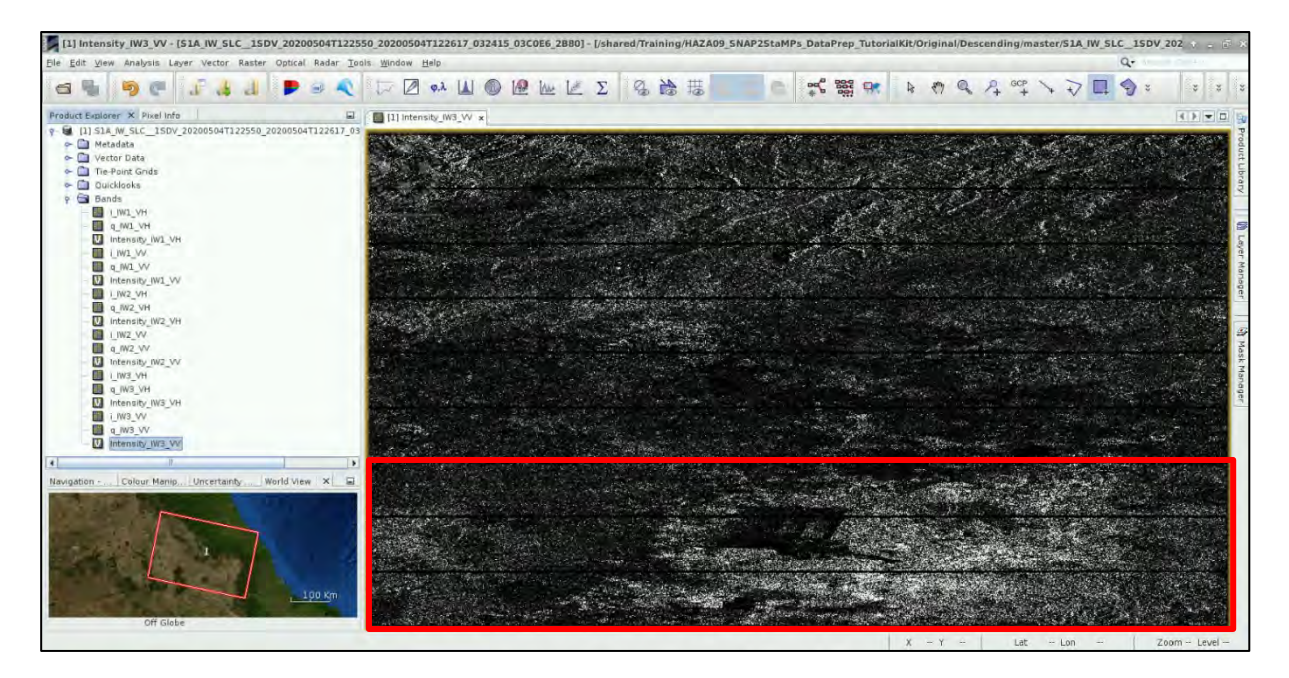

# <span id="page-14-0"></span>*6.6 Master splitting and pre-processing*

As mentioned in chapter *[6.1](#page-10-1) SNAP2StaMPS [download and installation](#page-10-1)*, the snap2stamps folder contains graphs and python scripts to automate the pre-processing of the Senitnel-1 image time series for the StaMPS ingestion.

The **Graph Builder** tool allows the user to assemble graphs from a list of available operators and connect operator nodes to their sources. Therefore, the processing chain we will follow, will be represented by a graph and saved as an XML file.

In this step we need to perform S-1 TOPS Split and Apply orbit file steps on the master product. While there is a SNAP2StaMPS graph corresponding to this step, we will define the graph again as loading predefined graphs to the graphical interface can sometimes cause errors (See  $\Box$  NOTE 3).

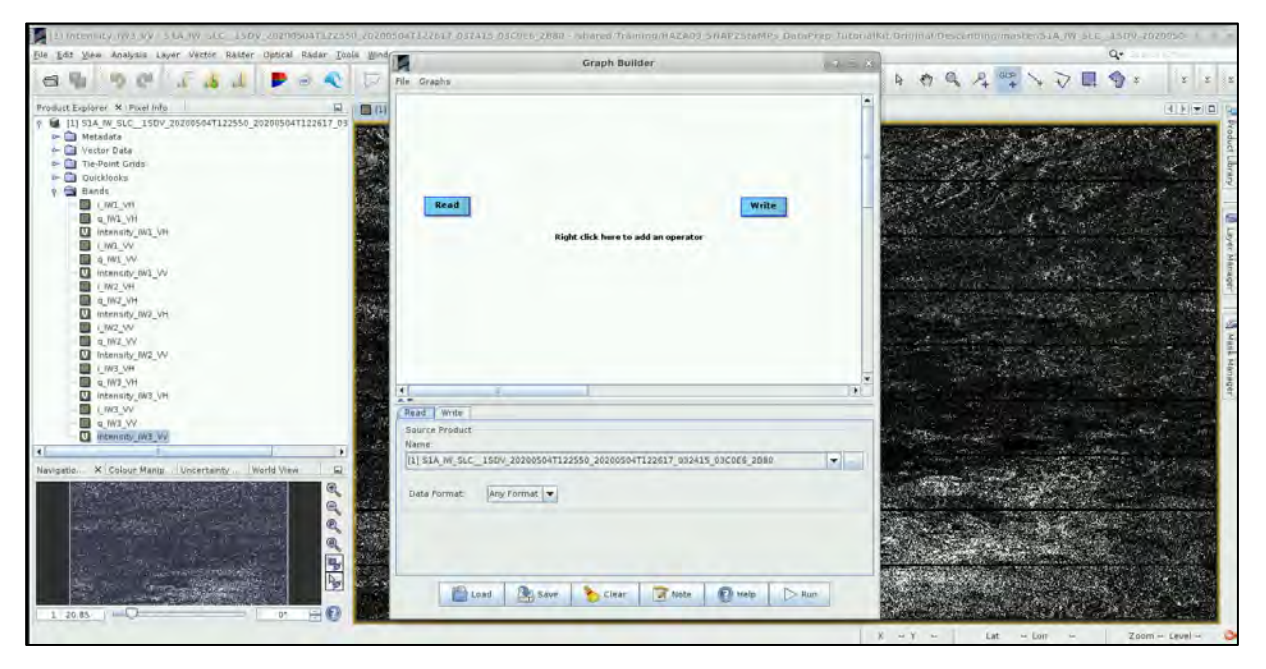

In order to setup the graph go to **Tools** → **GraphBuilder**.

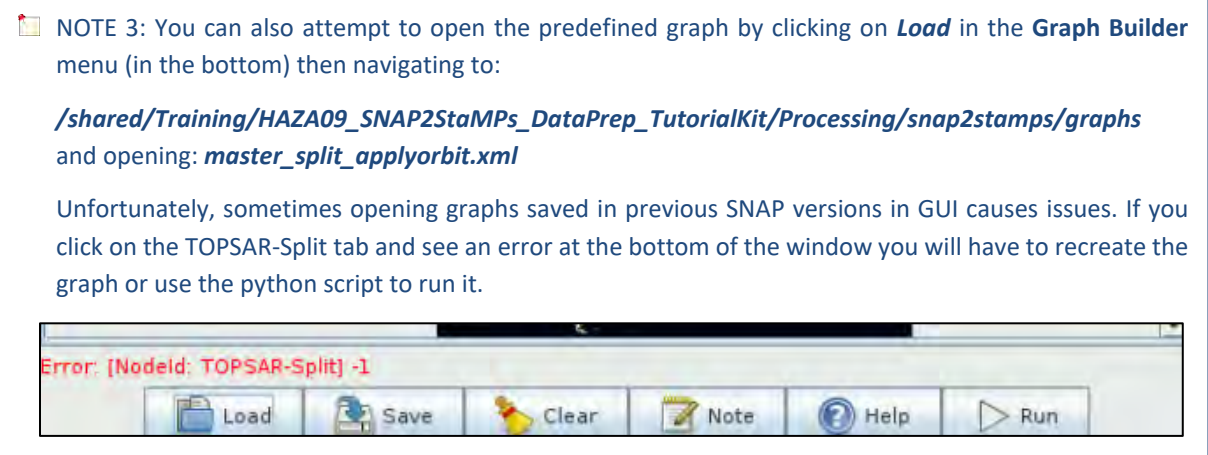

Initially, the graph has two operators: **Read** (to read the input) and **Write** (to write the output). With right-click on the top panel you can add an operator, while a corresponding tab is created and added on the bottom panel.

Then, in the **Read** tab select the name of the loaded master product from 4 May 2020:

*S1A\_IW\_SLC\_\_1SDV\_20200504T122550\_20200504T122617\_032415\_03C0E6\_2B80*

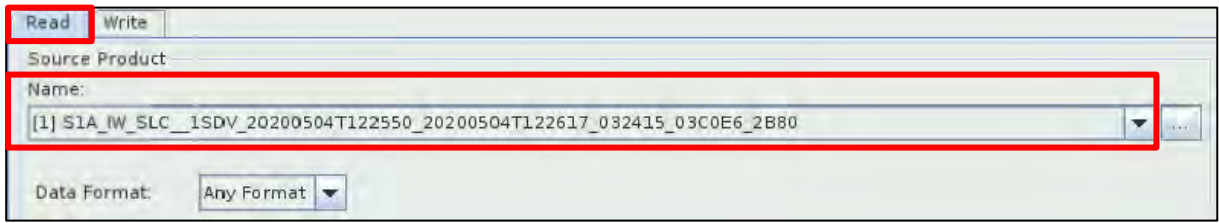

The first processing step is to apply the orbit files in Sentinel-1 products in order to provide accurate satellite position and velocity information. To add the operator right-click on the white area to the right of the existing operator and go to **Add** → **Radar** → **Apply-Orbit-File**.

A new operator rectangle appears in our graph and a new tab appears below. Now connect the new **Apply-Orbit-File** operator with the **Read** operator by clicking to the right side of the **Read** operator and dragging the red arrow towards the **Apply-Orbit-File** operator.

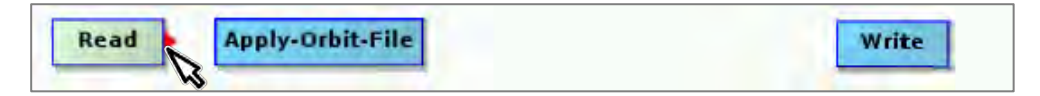

In the **Apply-Orbit File** tab keep the default parameters.

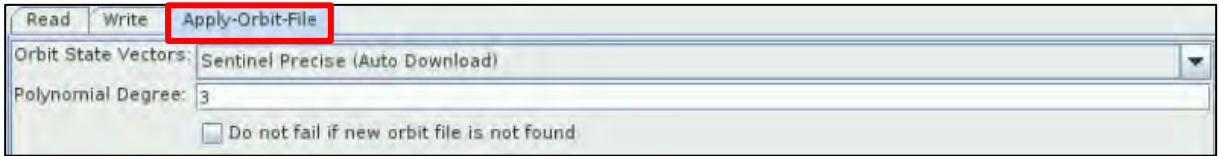

Since the area of interest is included in 3 bursts of the Sentinel-1 image there is no need to process the whole sub-swath with the 9 bursts (See  $\blacksquare$  NOTE 3). The extraction of Sentinel-1 TOPS bursts will be made per acquisition and per sub-swath. This process will reduce the processing time in the following processing steps and is necessary as further processing will only accept split products containing single full or partial sub-swath.

Right click the white space in the graph and go to **Add** → **Radar** → **Sentinel-1 TOPS** → **TOPSAR-Split.**

Connect the **TOPSAR-Split** operator and both **Apply-Orbit-File** and **Write** operators.

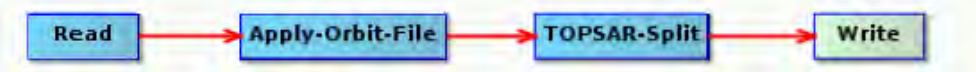

In the **TOPSAR Split** tab, set the parameters below:

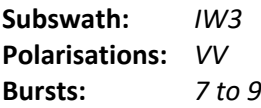

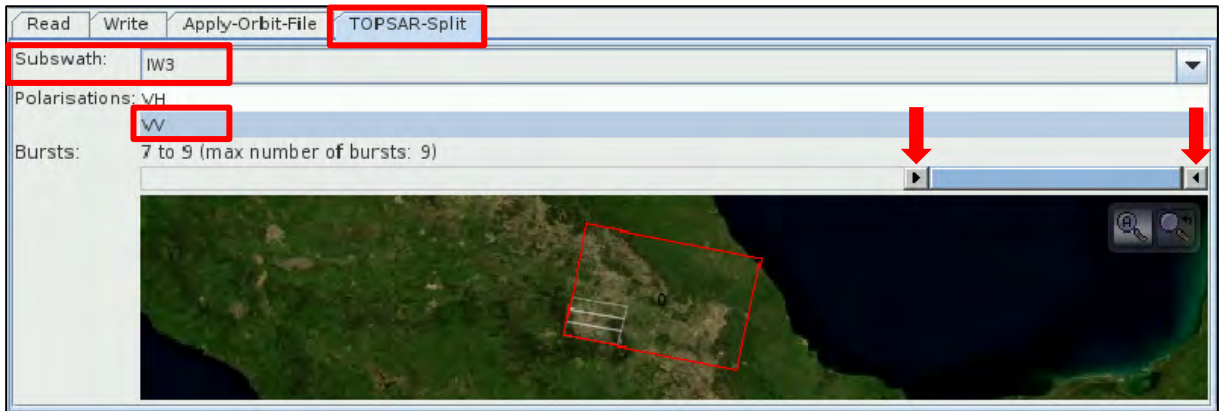

Finally, in the **Write** tab, define the output directory as:

## */shared/Training/HAZA09\_SNAP2StaMPs\_DataPrep\_TutorialKit/Project/master*

Set the name of the output product as:

## *S1A\_IW\_SLC\_\_1SDV\_20200504T122550\_20200504T122617\_032415\_03C0E6\_2B80\_Orb\_Split*

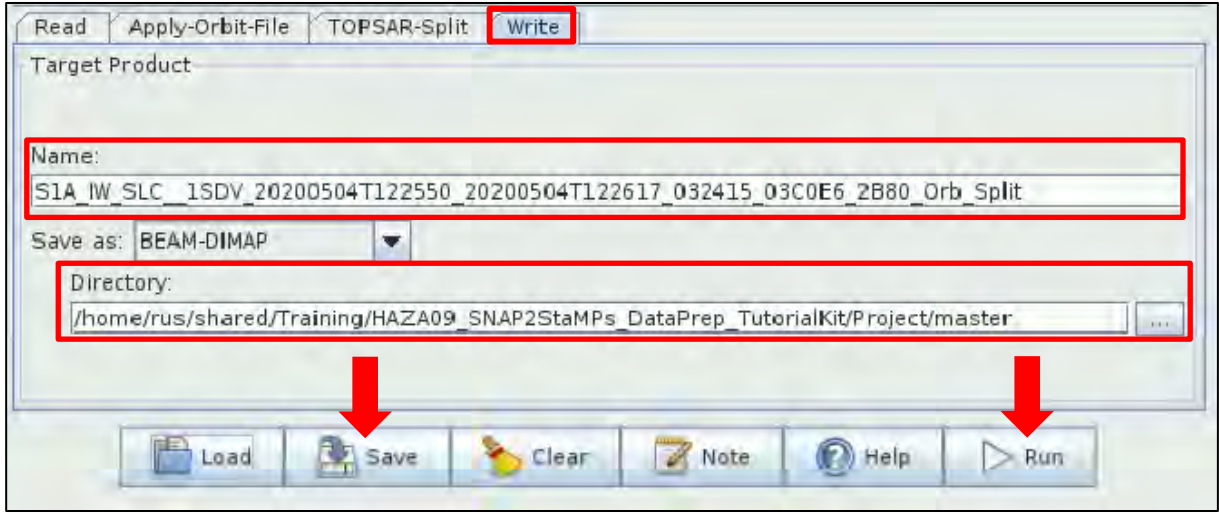

At this moment, click **Save** at the bottom of the window to save the graph as *master\_split\_applyorbit\_2.xml* in:

#### */shared/Training/HAZA09\_SNAP2StaMPs\_DataPrep\_TutorialKit/Project/graphs*

Click **Run.**

A newproduct will appear in you **Product Explorer** tab. We can open the *Intensity\_IW3\_VV* band in view again to see the burst selection and check we have chosen the correct ones. Then **Close SNAP.**

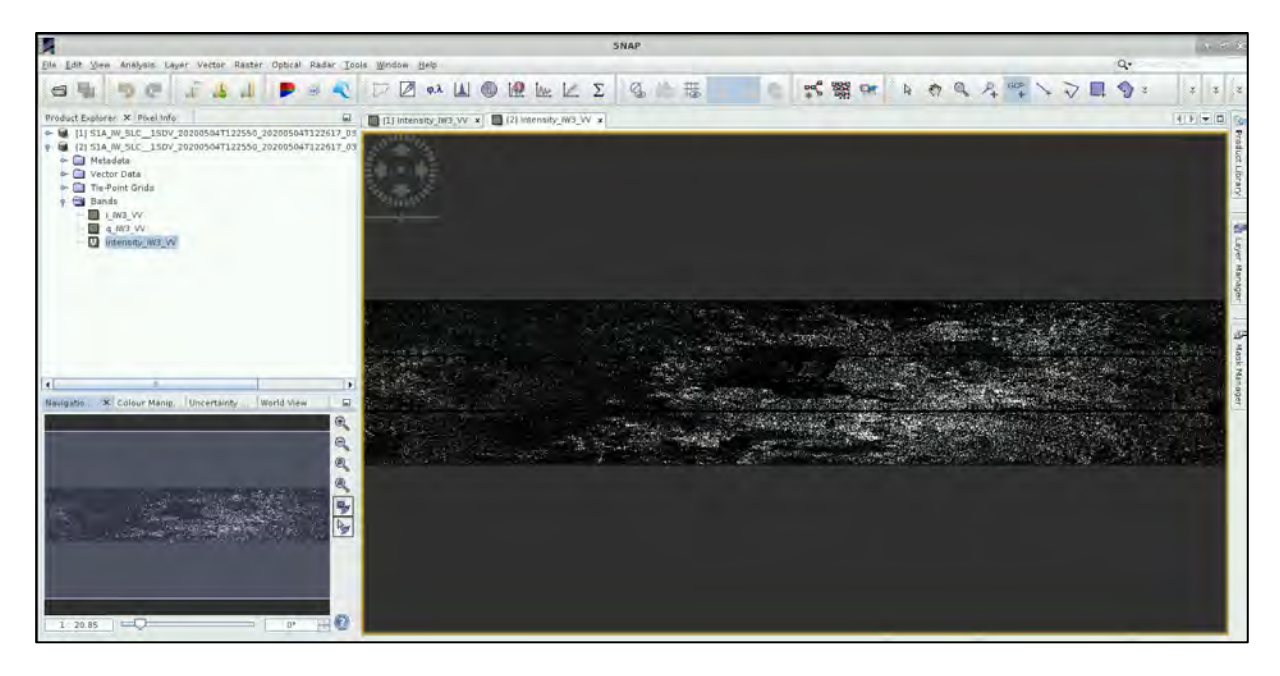

# <span id="page-17-0"></span>*6.7 Area of interest (AOI)*

To run the automated processing, we need to also define minimum and maximum latitude and longitude coordinates of the bounding box covering our area. These will be then used to further decrease the AOI size and in consequence the processing time. We can do this simply by going to an online tool such as **Bounding Box** - <https://boundingbox.klokantech.com/>

There we can simply navigate to Mexico City (easier if you change base map to satellite) click  $\mathbb R$  and draw a AOI as shown below.

Then at the bottom page, under the map window change the option **Copy & Paste** to *CSV.* You can then copy the bounding box coordinates in a simple format *< Min. longitude, Min. Latitude, Max. longitude, Max. Latitude >*

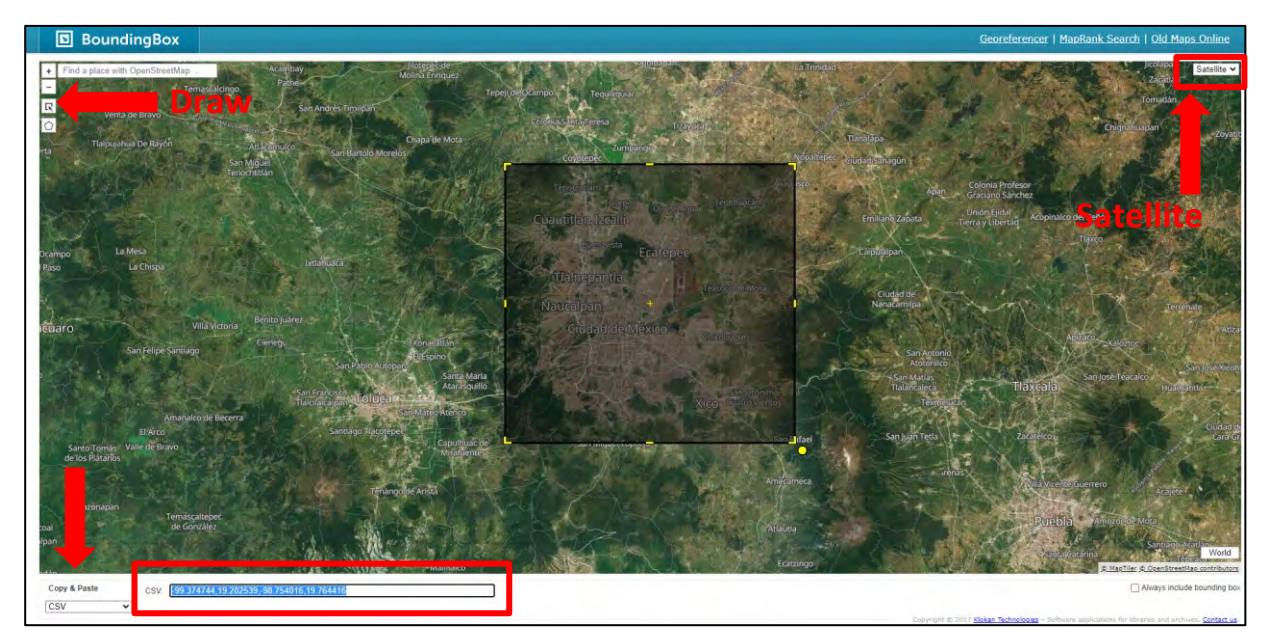

For polygon defined below these are*: -99.374744, 19.202539, -98.754016, 19.764416*

You can copy-paste them into an empty Mousepad text file or leave the page open to use the coordinates in the next step.

## <span id="page-18-0"></span>*6.8 SNAP2StaMPS project configuration*

To run the next steps in a more automated mode the snap2stamps includes *project.conf* file where all necessary user inputs are defined. Let's now set it up.

You can find the file in snap2stamps **"bin"** folder (we have copied it to the Processing folder) and have to edit it according to your data and paths:

### */shared/Training/HAZA09\_SNAP2StaMPs\_DataPrep\_TutorialKit/Project/bin*

Right-click *project.conf* and select *Open in Mousepad.* At this moment all the settings are empty.

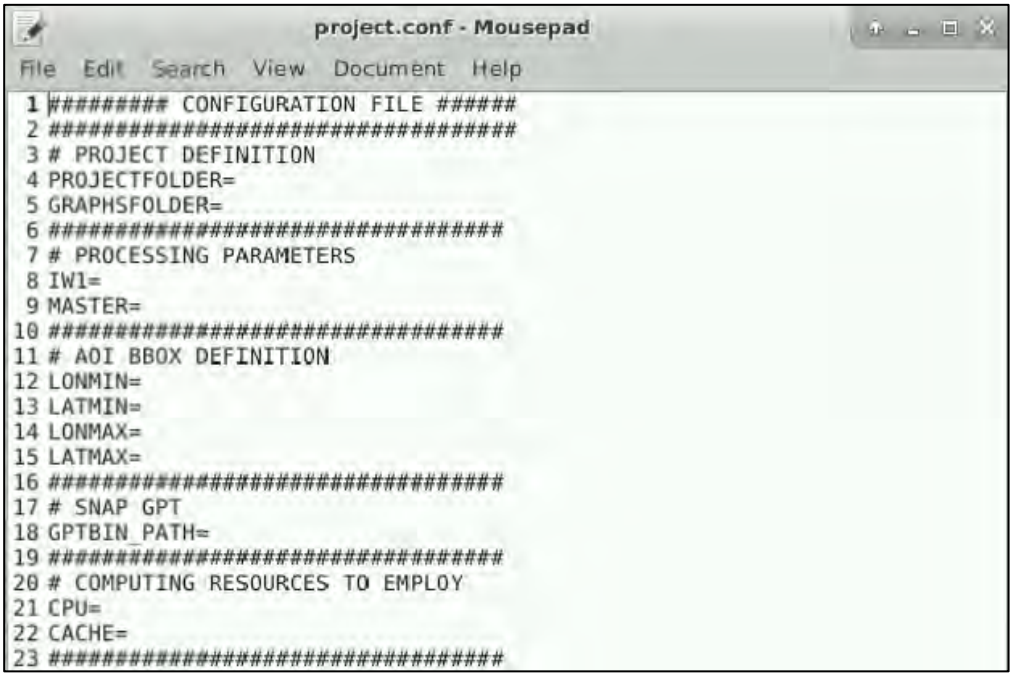

In the **PROJECT DEFINITION** section, we set default project folder to the *Processing* folder and set the graphs folder to the snap2stamps graph location.

PROJECTFOLDER=*/shared/Training/HAZA09\_SNAP2StaMPs\_DataPrep\_TutorialKit/Project* GRAPHSFOLDER=*/shared/Training/HAZA09\_SNAP2StaMPs\_DataPrep\_TutorialKit/Project/graphs*

1 ######### CONFIGURATION FILE ###### 3 # PROJECT DEFINITION 4 PROJECTFOLDER=/shared/Training/HAZA09 SNAP2StaMPs DataPrep TutorialKit/Project 5 GRAPHSFOLDER=/shared/Training/HAZA09 SNAP2StaMPs DataPrep TutorialKit/Project/graphs TIP: Your paths must not contain any spaces if they do, enclose them into quote marks "path".

In the **PROCESSING PARAMETERS** section, we set the same sub-swath as used when splitting the master product and point to the full path where we saved it.

#### IW1=*IW3*

MASTER=*/shared/Training/HAZA09\_SNAP2StaMPs\_DataPrep\_TutorialKit/Project/master*

```
7 # PROCESSING PARAMETERS
8 IW1=IW3
9 MASTER=/shared/Training/HAZA09 SNAP2StaMPs DataPrep TutorialKit/Project/master/
 S1A IW SLC 1SDV 20200504T122550 20200504T122617 032415 03C0E6 2B80 Orb Split, dim
```
In the AOI BBOX DEFINITION we will use the coordinates retrieved in the online Bounding Box tool [\(6.7](#page-17-0) [Area of interest \(AOI\)\)](#page-17-0).

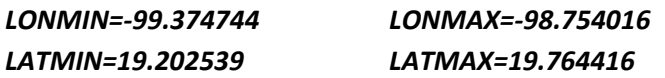

```
11 # AOI BBOX DEFINITION
12 LONMIN=-99, 374744
13 LATMIN=19.202539
14 LONMAX=-98.754016
15 LATMAX=19, 764416
\leq TIP: Be careful to copy minus signs correctly and remove all spaces.
```
In the SNAP GPT path, we need to point to the SNAP installation. On the RUS VM the SNAP gpt executable is located at:

#### GPTBIN\_PATH=*/usr/local/snap/bin/gpt*

```
17 # SNAP GPT
18 GPTBIN PATH=/usr/local/snap/bin/gpt
```
Finally, in the COMPUTING RESOURCES TO EMPLOY section, we can set the CPU number and Cache size to use (See  $\Box$  NOTE 4). This needs to be selected based on your VM/PC. For standard RUS VM the settings could be as follows:

CPU=4 CACHE=12G

```
20 # COMPUTING RESOURCES TO EMPLOY
21 CPU=4
22 CACHE=12G
```
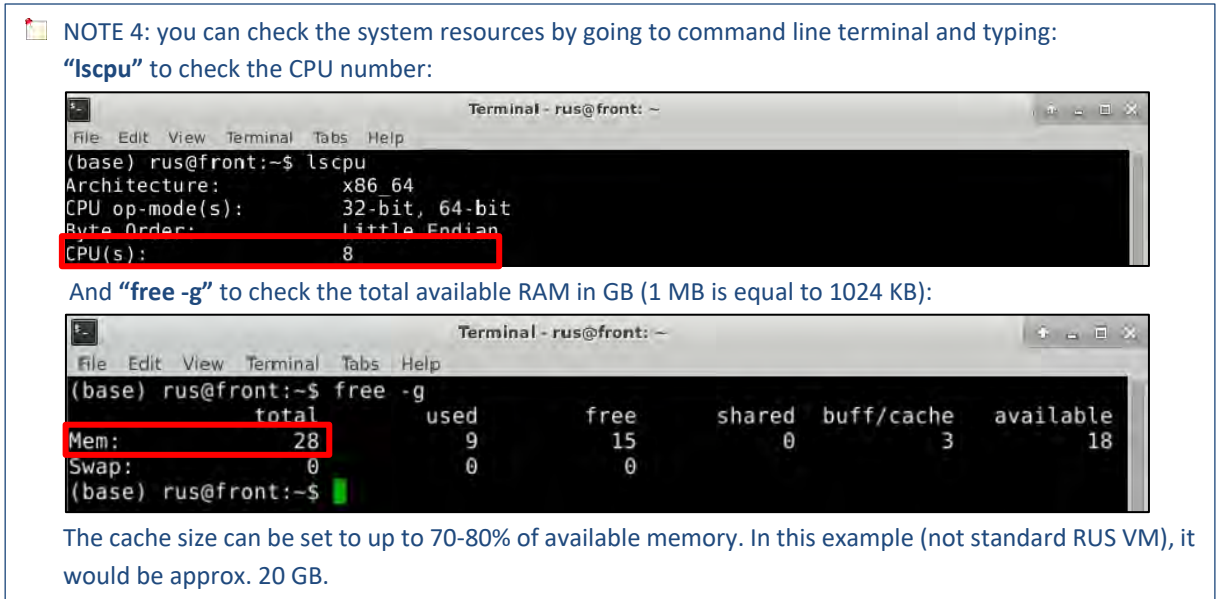

Now, go to **File** → **Save** and save the changes made to the *project.conf* file. We can now start with the automated processing using the python scripts.

# <span id="page-20-0"></span>*6.9 Slaves preparation*

In the next step, we need to divide the slave images into folders with the name corresponding to the acquisition date in format *<yyyymmdd>*. This is a necessary first step enabling the automated processing. Navigate to:

## */shared/Training/HAZA09\_SNAP2StaMPs\_DataPrep\_TutorialKit/Project/bin*

Then right-click on the white space in the folder and select  $\Box$  Open Terminal Here . A terminal window will open with the path to the bin folder. To call the first python script paste the following command in the terminal.

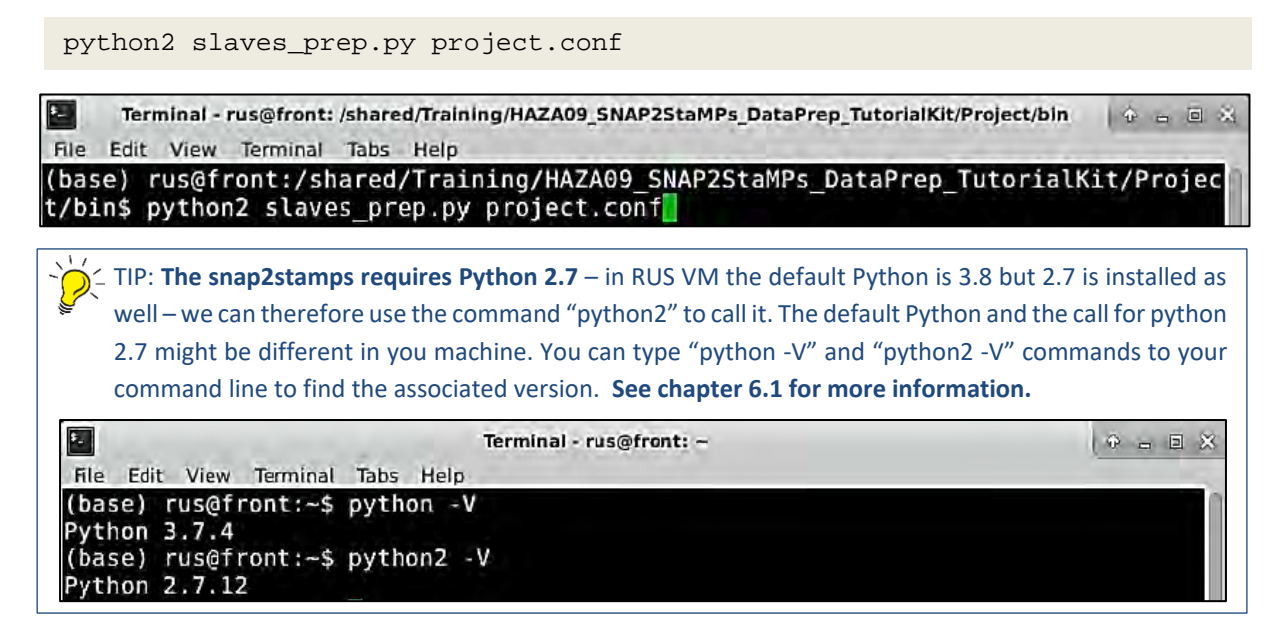

Then press **ENTER** to run the command. *The processing will take few seconds depending on your VM.*

When the processing is completed (the bin path ending with \$ will appear again). Leave the terminal window open and check the *"slaves"* folder (it should contain a folder for each slave image):

*/shared/Training/HAZA09\_SNAP2StaMPs\_DataPrep\_TutorialKit/Project/slaves*

```
Terminal - rus@front: /shared/Training/HAZA09_SNAP2StaMPs_DataPrep_TutorialKit/Project/bin
E.
                                                                                                               4 = 0 %
 File Edit
            View Terminal Tabs Help
Moving /shared/Training/HAZA09_SNAP2StaMPs_DataPrep_TutorialKit/Project/slaves/S<br>1A_IW_SLC__1SDV_20200820T122556_20200820T122623_033990_03F1CA_2816.zip_to /share
d/Training/HAZA09 SNAP2StaMPs DataPrep_TutorialKit/Project/slaves/20200820/S1A_I<br>W_SLC__1SDV_20200820T122556_20200820T122623_033990_03F1CA_2816.zip
(base) rus@front:/shared/Training/HAZA09 SNAP2StaMPs DataPrep TutorialKit/Projec
t/bins
```
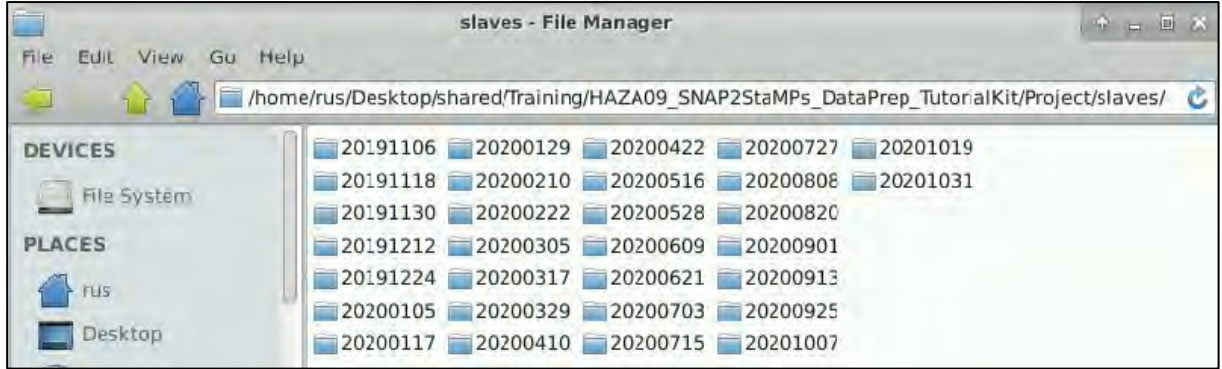

### <span id="page-21-0"></span>*6.10 Slaves splitting*

Next, we need to split and update the orbit information for each of the slave images. Again, this step is run in the terminal window. It uses the following SNAP graph (predefined in the "graph" folder).

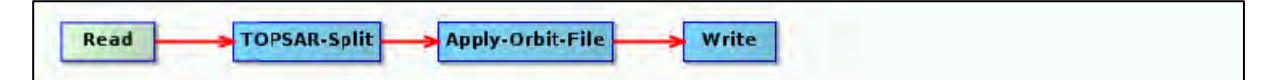

It includes the same operators as the graph we used to pre-process the master image. However, this time we do not need to open the graph. The python script will automate processing by looping over the slave images and updating the input and output accordingly and then running the graph for each slave image.

Go back to the **terminal** window and run the following command.

python2 splitting\_slaves.py project.conf

(base) rus@front:/shared/Training/HAZA09 SNAP2StaMPs DataPrep TutorialKit/Proje t/bins python2 splitting\_slaves.py project.conf

Then press **ENTER** to run the command. *The processing will take approximately a 1 minutes per slave image depending on your VM (30 minutes for 30 images on VM with 30GB RAM).*

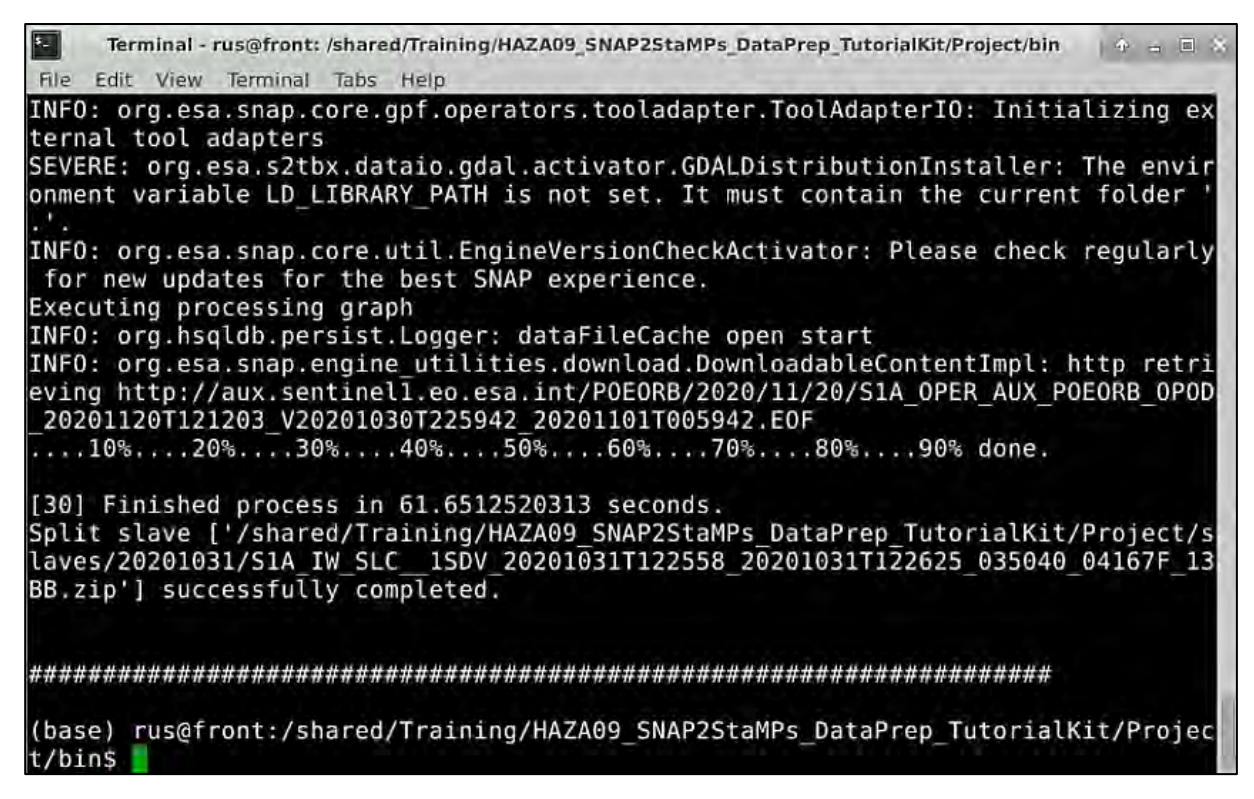

When the processing is completed, a new folder *"split"* was created in the *Project* folder. It contains folder for each pre-processed slave product. Leave the terminal window open.

## <span id="page-22-0"></span>*6.11 Master-slave coregistration and interferogram generation*

In the next step we need to co-register each slave image with the master image and create an interferogram and other steps. Below you will find the description of each of the steps, you however do not need to open the graph or change any settings.

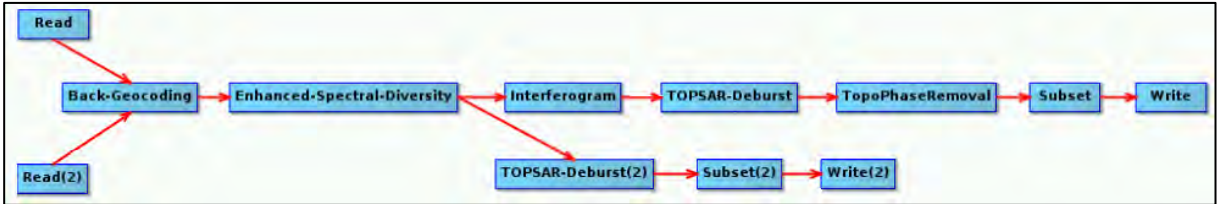

## <span id="page-22-1"></span>6.11.1 Back-Geocoding

This operator co-registers two S-1 SLC split products (master and slave) of the same sub-swath using the orbits of the two products and a Digital Elevation Model (DEM). *(SNAP Help)*

## <span id="page-22-2"></span>6.11.2 Enhanced-Spectral-Diversity (ESD)

This operator follows the S-1 Back Geocoding operator in the TOPS InSAR processing chain. It first estimates a constant range offset for the whole sub-swath of the split S-1 SLC image using incoherent cross-correlation. The estimation is done for each burst using a small block of data in the center of the burst. The estimates from all bursts are then averaged to get the final constant range offset for the whole sub-swath. *(SNAP Help)*

## <span id="page-23-0"></span>6.11.3 Interferogram

This operator computes (complex) interferogram, with subtraction of the flat-earth (reference) phase (can also be run without). The flat-earth phase is the phase present in the interferometric signal due to the curvature of the reference surface (WGS84). *(SNAP Help)*

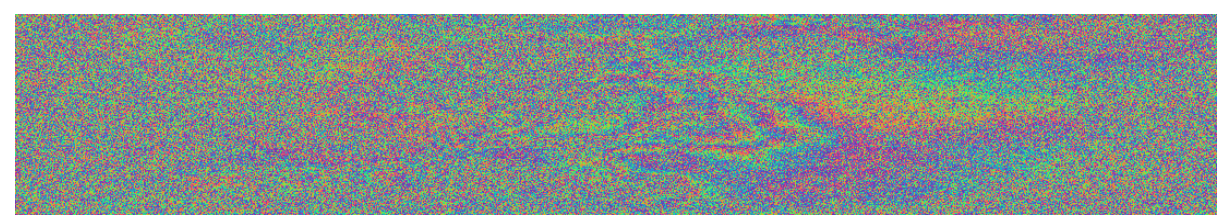

*Image: Mexico City interferogram (not multilooked)*

#### <span id="page-23-1"></span>6.11.4 TOPSAR-Deburst

We have seen that each sub-swath image consists of a series of bursts, where each burst has been processed as a separate SLC image. The individually focused complex burst images are included, in azimuth-time order, in a single sub-swath image with black-fill demarcation in between. There is sufficient overlap between adjacent bursts and between sub-swaths to ensure the continuous coverage of the ground. Images for all bursts in all sub-swaths of an IW SLC product are re-sampled to a common pixel spacing grid in range and azimuth. This processor merges the bursts to a continuous image based on their zero Doppler time and removes the demarcation pixels. *(SNAP Help)*

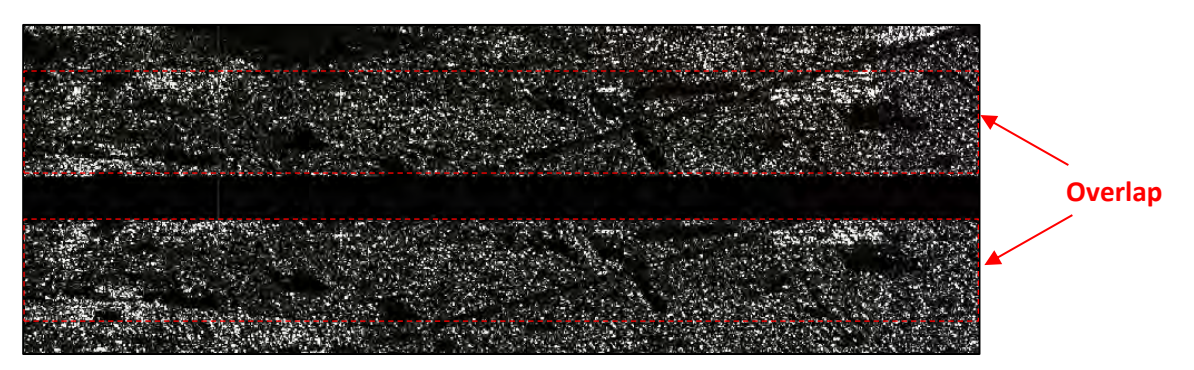

#### <span id="page-23-2"></span>6.11.5 Topographic Phase Removal

This operator estimates and subtracts topographic phase from the interferogram. More specifically, this operator first "radarcodes" the Digital Elevation Model (DEM) of the area of interferogram, and then subtracts it from the complex interferogram. *(SNAP Help)*

This operator must be performed after the interferogram generation. It also requires an input DEM, SRTM can be used, or any other supported DEM. The DEM handling for most of elevation models, selection and download from internet of tiles covering the area of interest, interpolation, accounting for geoid undulation, etc, is performed automatically by the operator itself. *(SNAP Help)*

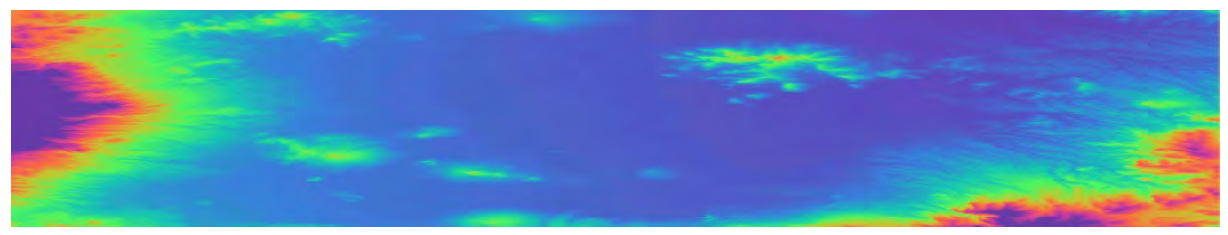

*Image: Mexico City Topographic phase based on SRTM 1Sec HGT DEM (not multilooked)*

### <span id="page-24-0"></span>6.11.6 Subset

In this step a spatial subset is applied to reduce the product extent to the study area we have set in the *"project.conf"* and defined in *[6.7](#page-17-0) [Area of interest \(AOI\)](#page-17-0)*.

#### <span id="page-24-1"></span>6.11.7 Run

Go back to the **terminal** window and run the following command. Note that this is the most time demanding step in the pre-processing chain.

python2 coreg\_ifg\_topsar.py project.conf

#### (base) rus@front:/shared/Training/HAZA09 SNAP2StaMPs DataPrep TutorialKit/Projec t/bin\$ python2 coreg ifg topsar.py project.conf

Then press **ENTER** to run the command. *The processing will take approximately a 15 minutes per slave image depending on your VM (7 hours and 30 minutes for 30 images on VM with 30GB RAM).*

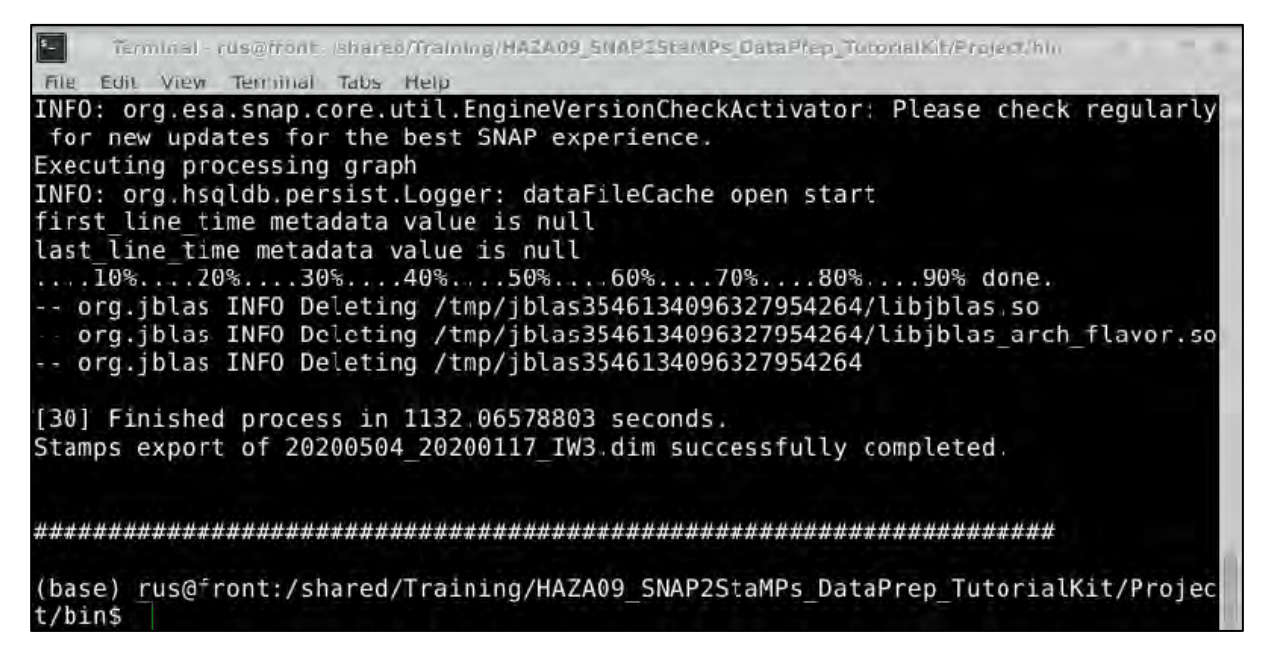

When the processing is completed, two new folders *"coreg"* and *"ifg"* were created in the *Project*folder. The *"coreg"* folder contains coregistered and debursted product and the *"ifg"* folder contains the interferogram with topographic phase removed. The products in both folders are named identically as *<masterDate\_slaveDate\_IW3>*. Leave the terminal window open.

#### <span id="page-24-2"></span>6.11.8 Check the interferograms

Now, before the export we need to test if all the interferograms have been correctly completed. Open SNAP graphical interface and load all the products in:

## */shared/Training/HAZA09\_SNAP2StaMPs\_DataPrep\_TutorialKit/Project/ifg/*

Then open the *"Phase\_ifg\_\*\*\*\*\*"* band for each product. You do not need to open all at once as below, you merely need to check for empty interferograms.

In the image bellow you can see that all interferograms have been correctly created. If in your dataset you find an empty interferogram remove note the name and consequently remove the file from the *"coreg"* and *"ifg"* folders.

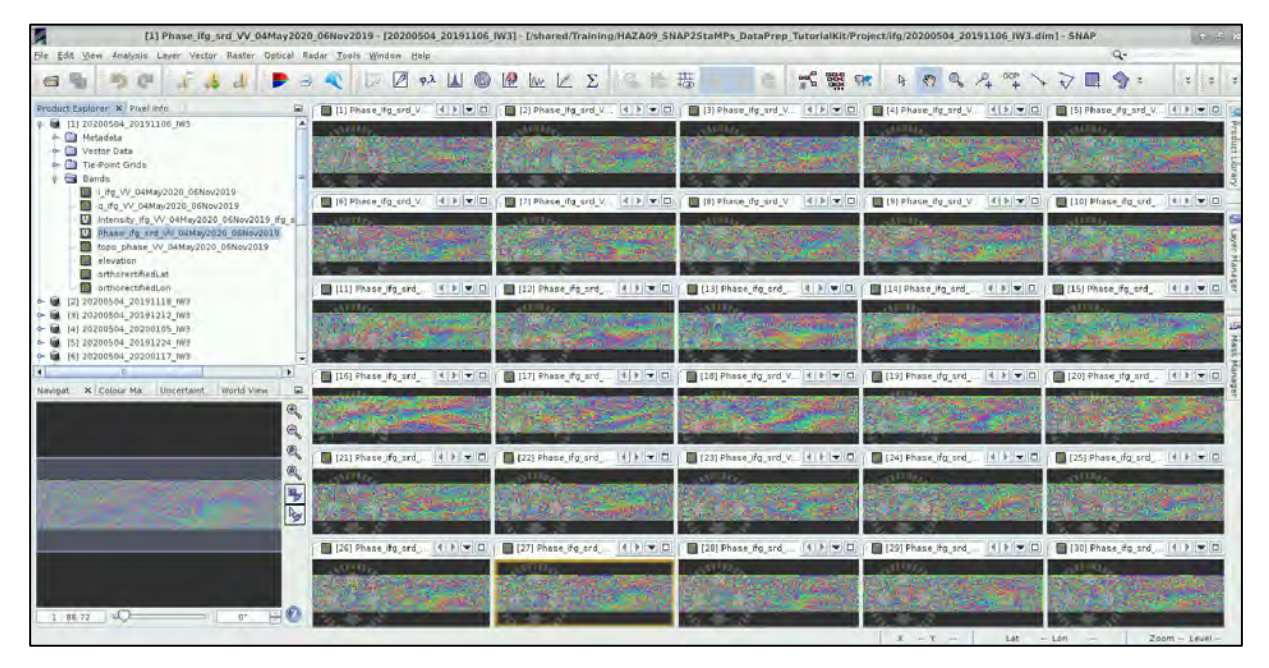

## <span id="page-25-0"></span>*6.12 StaMPS export*

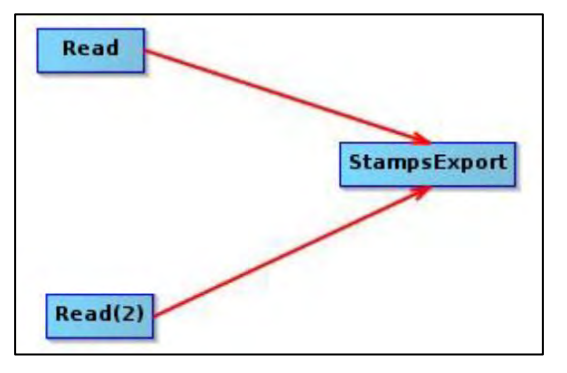

Now we need to prepare the data into a StaMPS compatible format. This is done by using a SNAP tool for StaMPS export.

The inputs are:

- the coregistered master-slave pair
- its corresponding interferogram with the elevation and orthorectified latitude and longitude bands

Go back to the **terminal** window and run the following command.

python2 stamps\_export.py project.conf

(base) rus@front:/shared/Training/HAZA09 SNAP2StaMPs DataPrep TutorialKit/Projec /bin\$ python2 stamps\_export.py project.conf

Then press **ENTER** to run the command. *The processing will take again quite long time - approximately a 12 minutes per slave image depending on your VM (6 hours for 30 images on VM with 30GB RAM).*

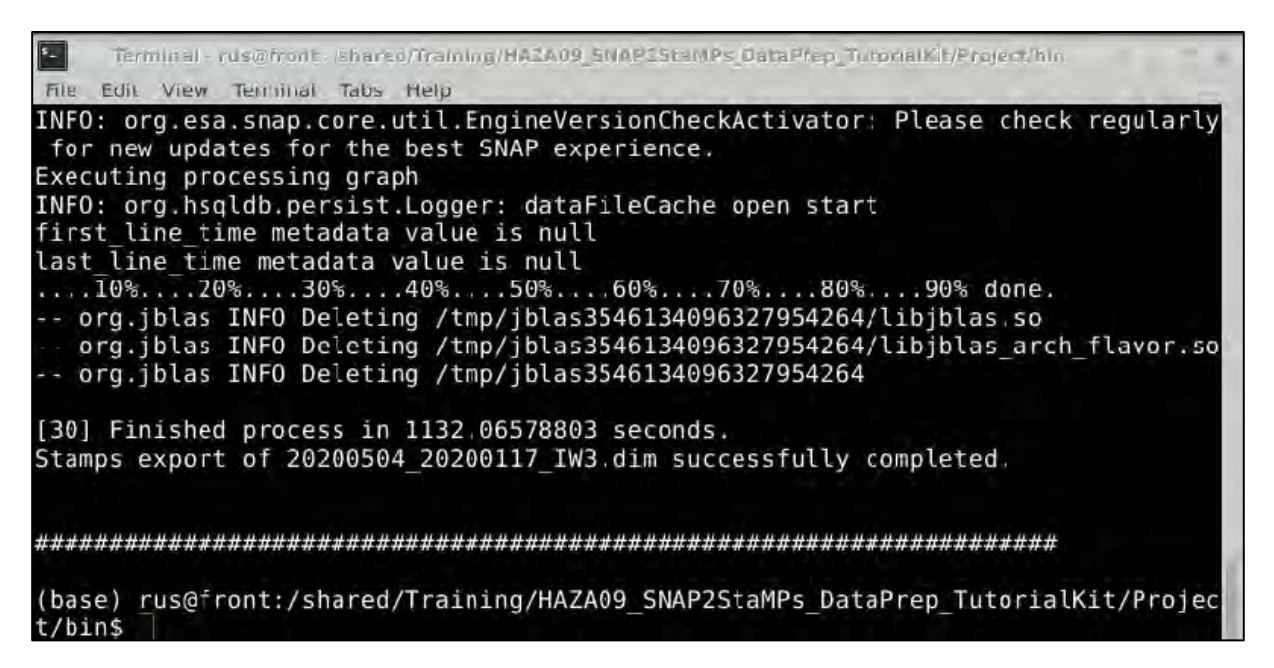

When the processing is completed, a new folder named *"INSAR\_20200504"* was created in the *Project* folder. It contains the final output structure - four folders: *rslc*, *diff0*, *geo* and *dem*.

## <span id="page-26-0"></span>*6.13 Amplitude dispersion (only possible with StaMPS installed)*

The final step before we can ingest the data into StaMPS for PSI processing is the estimation of the amplitude dispersion index. The  $D_A$  is a value that describes the amplitude stability, which is used to preselect pixels and therefore reduces the number of pixels for the phase analysis. It is calculated as:

$$
D_A = \frac{\sigma_A}{\mu_A}
$$

Where  $\sigma_A$  is the standard deviation and  $\mu_A$  is the mean of a series of amplitude values. The recommended range for  $D_A$  is 0.40 - 0.42. The higher the threshold, more pixels will be selected for phase analysis. Note that surfaces like water and vegetation, where amplitude is instable, exhibit higher D\_A values than bedrock outcroppings or man-made strucutres (i.e. most likeley PS pixels). See Ferretti et al. (2001) and Hooper et al. (2007) for further information. *(GIS-Blog - Matthias Schlögl)*

The script is included in the StaMPS installation but does not require MATLAB licence, it was provided by Andy Hooper (University of Leeds) and customised for SNAP interferograms generated.

Go back to the **terminal** window and run the following three commands.

cd .. mkdir prep cd prep

Now your terminal line should start with the path to the *prep* folder.

```
rus@front:/shared/Training/HAZA09_SNAP2StaMPs_DataPrep_TutorialKit/Project/bins_cd
(base)
(base) rus@front:/shared/Training/HAZA09_SNAP2StaMPs_DataPrep_TutorialKit/Project/bihs cd ...<br>(base) rus@front:/shared/Training/HAZA09_SNAP2StaMPs_DataPrep_TutorialKit/Project$ mkdir prep<br>(base) rus@front:/shared/Training/
```
Then call the script without parameters: mt\_prep\_snap

```
(base) rus@front:/shared/Training/HAZA09 SNAP2StaMPs DataPrep TutorialKit/Project/preps mt prep snap
mt prep snap Andy Hooper, August 2017
usage: mt prep snap yyyymmdd datadir da thresh [rg patches az patches rg overlap az overlap maskfile]
     yyyymmdd<br>datadir
                                                master date
                                                data directory (with expected structure)
                                            = data directory (with expected structure)<br>= (delta) amplitude dispersion threshold<br>typical values: 0.4 for PS, 0.6 for SB<br>= number of patches in range<br>= number of patches in azimuth
     da thresh
      rg patches (default 1)
     az_patches (default 1) = number of patches in azimuth<br>rg_overlap (default 1) = number of patches in azimuth<br>az_overlap (default 50) = overlapping pixels between patches in range<br>az_overlap (default 50) = overlapping pixels
(base) rus@front:/shared/Training/HAZA09 SNAP2StaMPs DataPrep TutorialKit/Project/prep$
```
We choose the following parameters:

**da\_thresh** =  $0.4$ **rg\_patches** = 9 **az\_patches** = 3 **rg\_overlap** = 50 **rg\_overlap** = 200 mt\_prep\_snap 20200504 /shared/Training/HAZA09\_SNAP2StaMPs\_DataPrep\_TutorialKit/Project 0.4 9 3 50 200

(base) rus@front:/shared/Training/HAZA09 SNAP2StaMPs DataPrep TutorialKit/Project/prep\$ mt p rep\_snap\_20200504\_/shared/Training/HAZA09\_SNAP2StahPs\_DataPrep\_TutorialKit/Project/Dreps\_mt\_p<br>Pep\_snap\_20200504\_/shared/Training/HAZA09\_SNAP2StaMPs\_DataPrep\_TutorialKit/Project/INSAR\_202<br>00504

Then press **ENTER** to run the command. *The processing will take again quite long time - approximately a 12 minutes per slave image depending on your VM (6 hours for 30 images on VM with 30GB RAM).*

Once the calculations are finished, move the contents of the *"prep"* folder to the "*INSAR\_20200504"*  folder. Now your data are ready to proceed with StaMPS processing in MATLAB.

```
TIP: Note that errors have been reported when running StaMPS on Windows – Linux is the preferred 
 environment. 
 MATLAB should be run from command line (provided that StaMPS_CONFIG.bash is included in .bashrc)
 n GIS-Blog
                         2) in the stamps and snap2stamps manuals
                         ) StaMPS Persistent Scatterer Exercise by A. Hopper (2015, v3.1)
```
# THANK YOU FOR FOLLOWING THE EXERCISE!

# <span id="page-27-0"></span>**7 Extra steps**

## *7.1 Downloading the outputs from the VM*

In your VM, press **Ctrl+Alt+Shift.** 

A pop-up window will appear on the left side of the screen. Click on the bar below **Devices**, navigate to the folders you have saved the files you want to download and **double click** on them. The downloading process to your local computer will start automatically.

Once the KML files have been downloaded, you can load and visualize them in **Google Earth**.

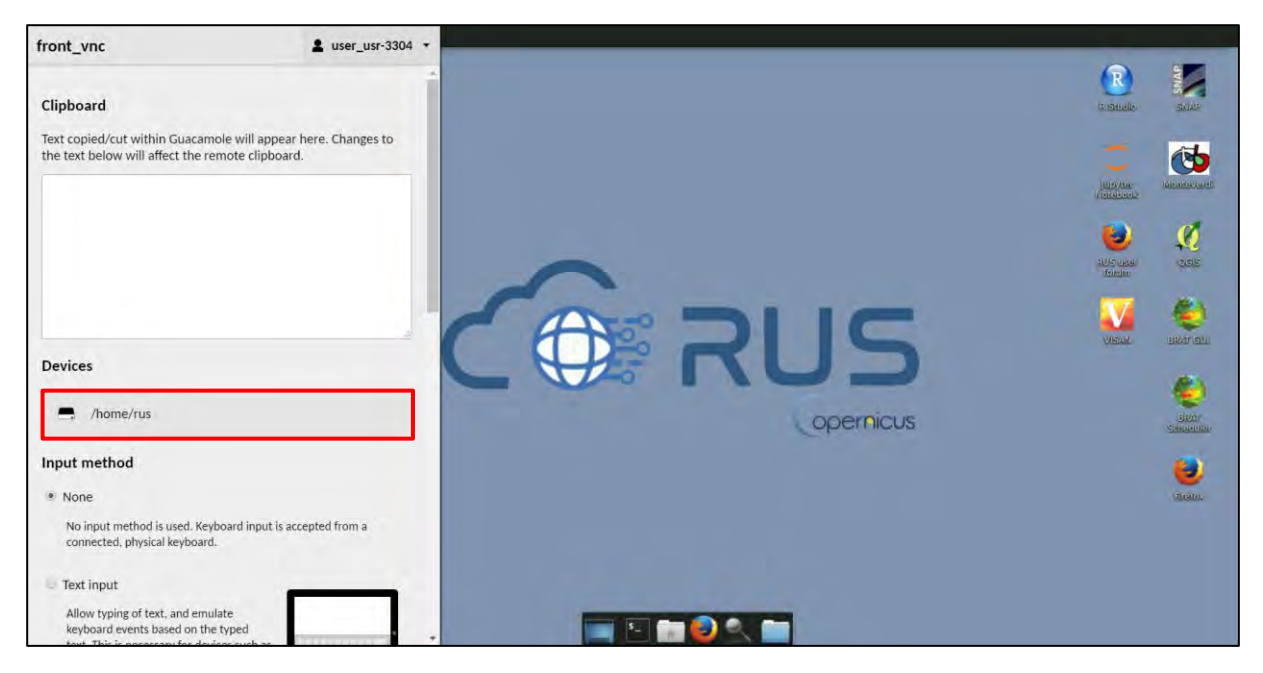

# <span id="page-28-0"></span>**8 References**

#### <span id="page-28-1"></span>*8.1 Software*

**SNAP2StaMPS Manual and download** - https://github.com/mdelgadoblasco/snap2stamps **[StaMPS Manual](https://homepages.see.leeds.ac.uk/~earahoo/stamps/StaMPS_Manual_v4.1b1.pdf) [StaMPS Download](https://github.com/dbekaert/StaMPS)**

#### <span id="page-28-2"></span>*8.2 PSI resources*

**Crosetto, M., Monserrat, O., Cuevas-González, M., Devanthéry, N., & Crippa, B. (2016). Persistent Scatterer Interferometry: A review***. ISPRS Journal of Photogrammetry and Remote Sensing*, 115, 78–89. <https://doi.org/10.1016/j.isprsjprs.2015.10.011>

**Delgado Blasco, J. M., Foumelis, M., Stewart, C., & Hooper, A. (2019). Measuring Urban Subsidence in the Rome Metropolitan Area (Italy) with Sentinel-1 SNAP-StaMPS Persistent Scatterer Interferometry**. *Remote Sensing*, 11(2), 129[. https://doi.org/10.3390/rs11020129](https://doi.org/10.3390/rs11020129)

**Jia, H., & Liu, L. (2016). A technical review on persistent scatterer interferometry**. *Journal of Modern Transportation*, 24(2), 153–158.<https://doi.org/10.1007/s40534-016-0108-4>

## *8.3 Tutorials*

**GIS-Blog** - Matthias Schlögl – Using StaMPS/MTI for PSI Analysis (post series) - [https://www.gis](https://www.gis-blog.com/stamps-1/)[blog.com/stamps-1/](https://www.gis-blog.com/stamps-1/)

**A. Hooper** – StaMPS Persistent Scatterer Exercise (2015) – ESA Land Training Course http://seom.esa.int/landtraining2015/files/Day\_4/D4P2a\_LTC2015\_Hooper.pdf

# **FOLLOW US!!!**

- [@RUS-Copernicus](https://twitter.com/RUS_Copernicus)
- in [RUS-Copernicus](https://www.linkedin.com/groups/8623170)
- $\mathbf{P}$ [RUS Copernicus Training](https://www.youtube.com/channel/UCB01WjameYMvL7-XfI8vRIA)
- $\boxed{f}$ [RUS Copernicus](https://www.facebook.com/RUSCopernicusService/)
- **AND** [RUS-Copernicus](https://rus-copernicus.eu/portal/) website
- $\frac{1}{2}$ WWW [RUS-Co](https://rus-copernicus.eu/portal/)[pernicus Training website](https://rus-training.eu/)